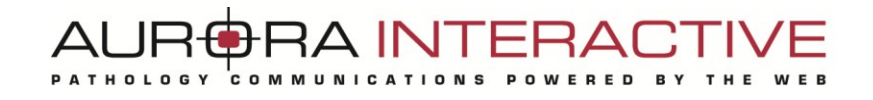

# **Application mScope Clinique** *version 3.8*

**Guide de l'utilisateur**

Novembre 2011

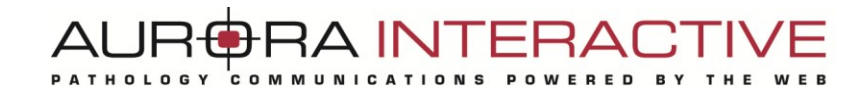

### **Historique de révision**

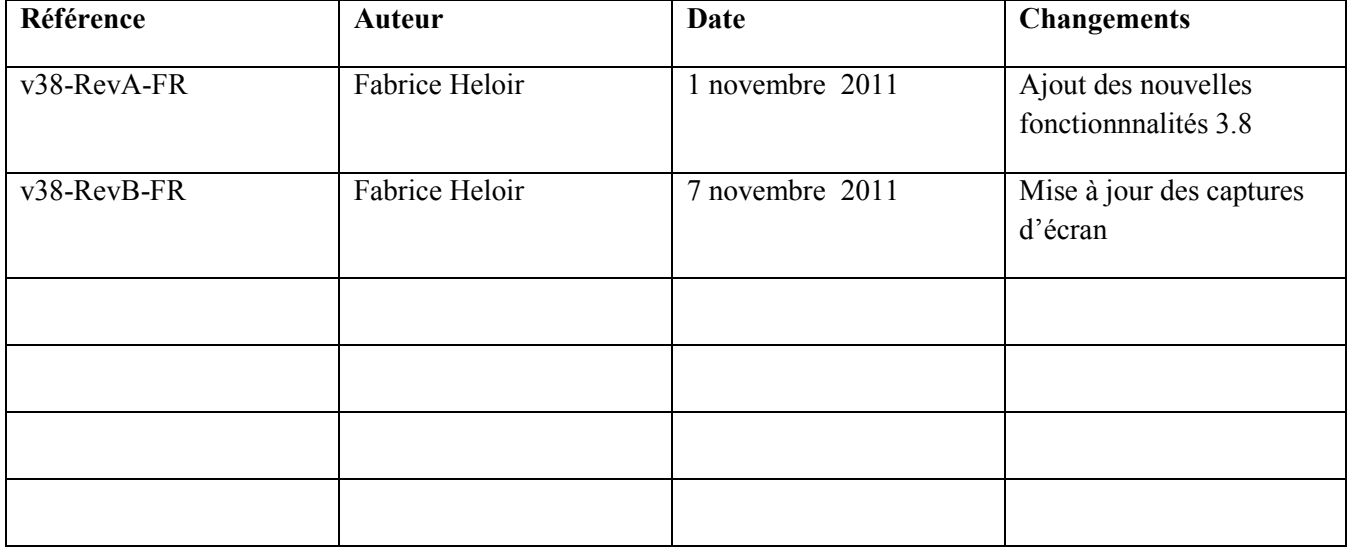

### **Table of Contents**

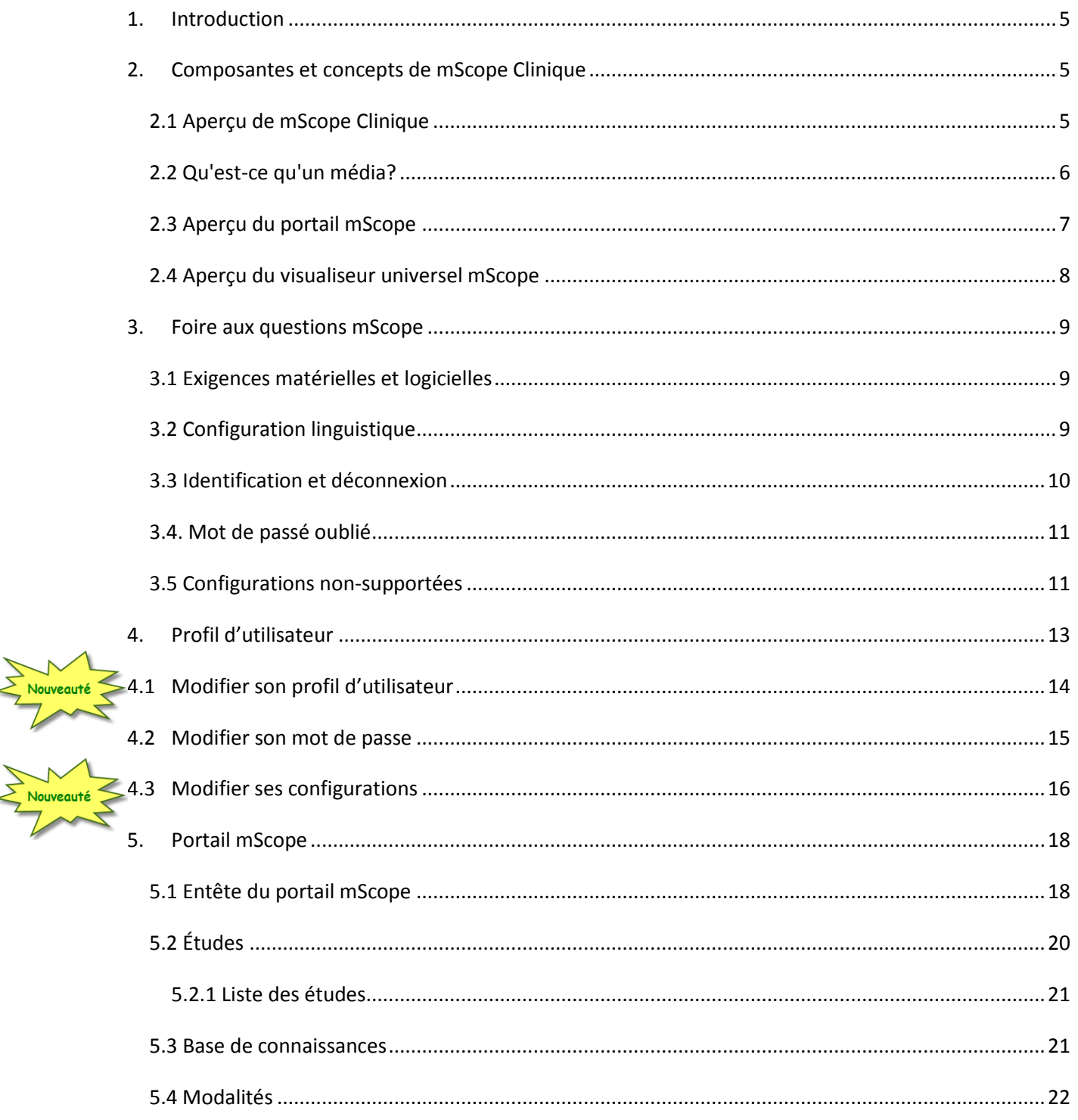

Nouveauté

Nouveauté

# AURORA INTERACTIVE

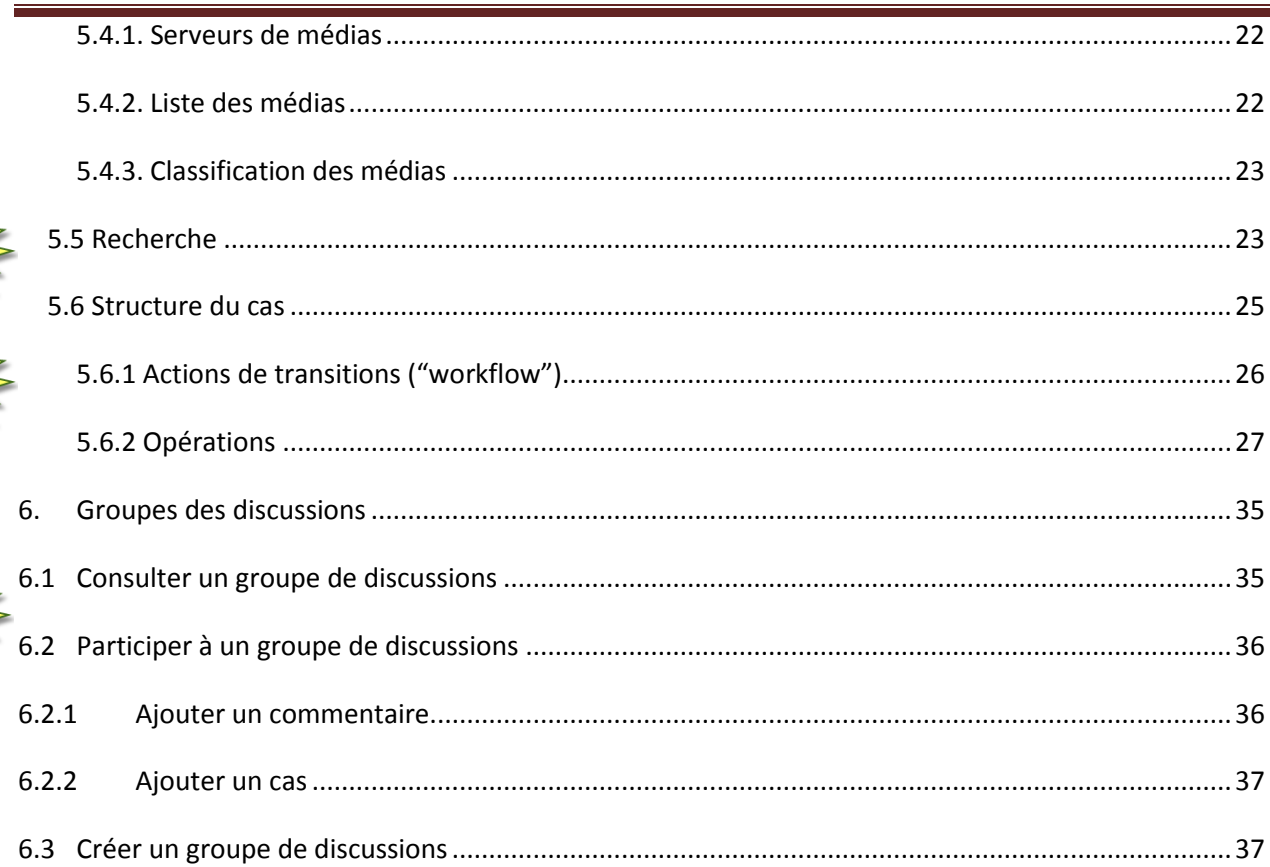

### **1. Introduction**

<span id="page-4-0"></span>L'application mScope Clinique permet aux hôpitaux, cliniques et laboratoires de consulter, gérer, diagnostiquer, diffuser, documenter, partager, collaborer à partir des images médicales numériques, et cela de façon simple et intuitive en utilisant un navigateur Web standard.

Ce document décrit les fonctionnalités de l'application clinique mScope v3.8 pour les utilisateurs, administrateurs et les équipes informatiques.

### **2. Composantes et concepts de mScope Clinique**

<span id="page-4-1"></span>Cette section décrit les principales composantes de l'application mScope Clinique, leurs principales fonctionnalités et la façon dont elles interagissent entre-elles.

### <span id="page-4-2"></span>*2.1 Aperçu de mScope Clinique*

L'application mScope Clinique est une application Web de type client léger qui :

- gère tous formats de médias et d'informations requises pour supporter une clinique médicale
- utilise un serveur mScope Portail pour organiser et partager les medias, information et traiter les demandes des utilisateurs pour le visionnement de médias stockés sur un ou plusieurs serveurs de médias
- utilise le visualiseur universel mScope pour permettre aux utilisateurs de visionner, enrichir et collaborer à un média sans le déplacer du serveur de média
- supporte la gestion des processus cliniques (« workflow »), grâce au moteur de gestion des flux de travail mScope. Ainsi les étapes et actions possibles dans mScope sont configurables, pour reflêter au mieux la réalité du travail effectué dans votre établissement.
- fonctionne sur de multiples systèmes d'exploitation (exemple : Windows, Mac, Linux)
- est compatible avec plusieurs navigateurs Web (exemple : Microsoft Internet Explorer, Apple Safari, Mozilla Fiefox)
- est compatible avec plusieurs formats d'image (exemple : tous ceux produits par les fabriquants de scanner, DICOM, vidéo numérique, photo numérique)

R ∆F ΞF

Le schéma ci-dessous illustre un exemple d'implantation de l'application mScope :

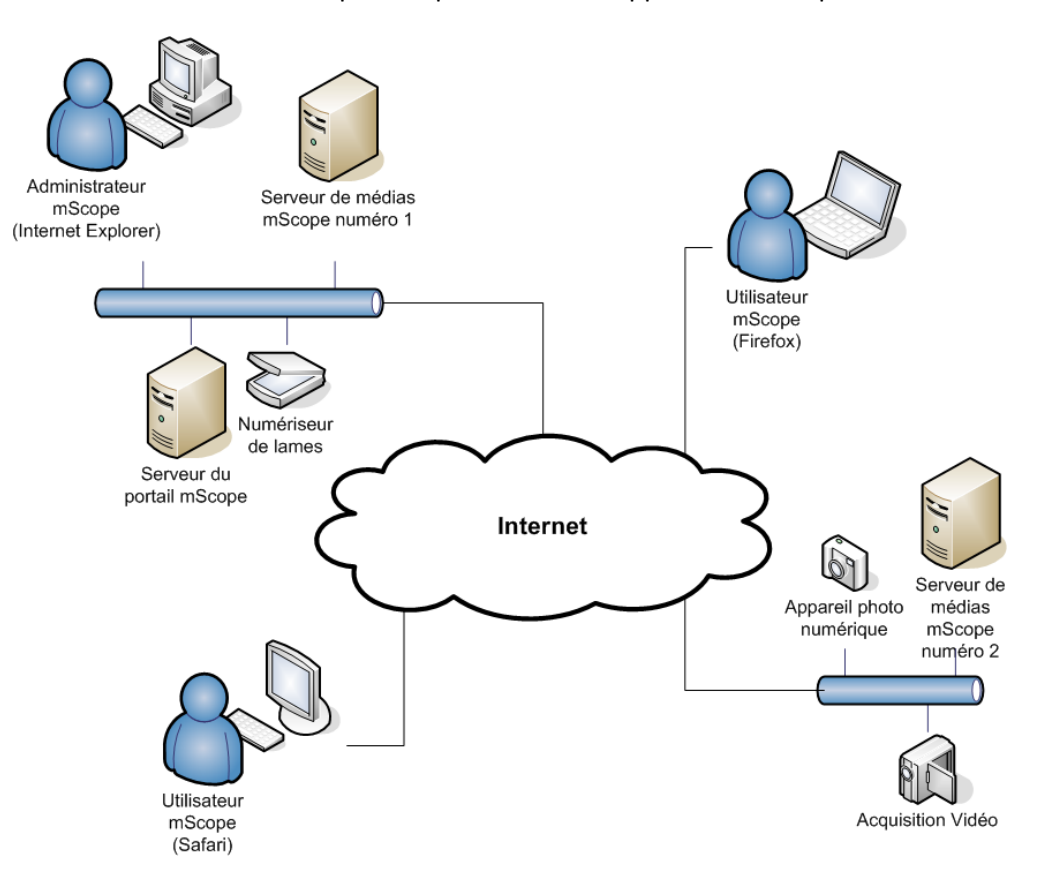

#### <span id="page-5-0"></span>*2.2 Qu'est-ce qu'un média?*

Dans l'application mScope Clinique, un média est un fichier qui contient une information représentée sous une forme visuelle.mScope est compatible avec des centaines de formats de médias différents, comme par exemple :

- video (mpeg),
- image produite par des numériseur de lames ( Aperio, Hamamatsu, Zeiss, etc.)

Ces médias sont représentés dans mScope grâce une vignette de type "aperçu" qui leur est propre :

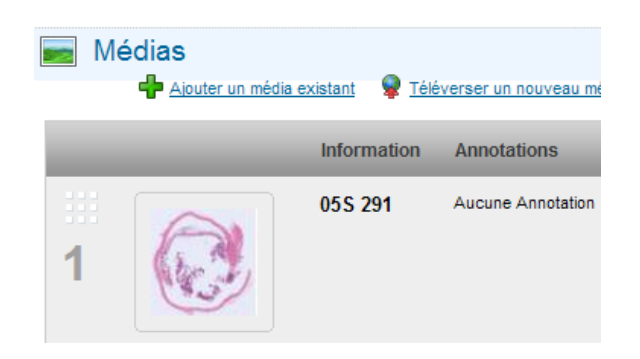

**AUR RAINTERA** 

#### <span id="page-6-0"></span>*2.3 Aperçu du portail mScope*

Le portail mScope est l'espace de travail de base pour les utilisateurs et les administrateurs de l'application mScope Clinique.

L'utilisateur se connecte au portail mScope en utilisant le navigateur Web de son choix (Microsoft Internet Explorer, Apple Safari, Mozilla Firefox).

C'est dans le portail mScope qu'il est possible d'accéder, téléverser, gérer, lier, enrichier et partager du contenu.

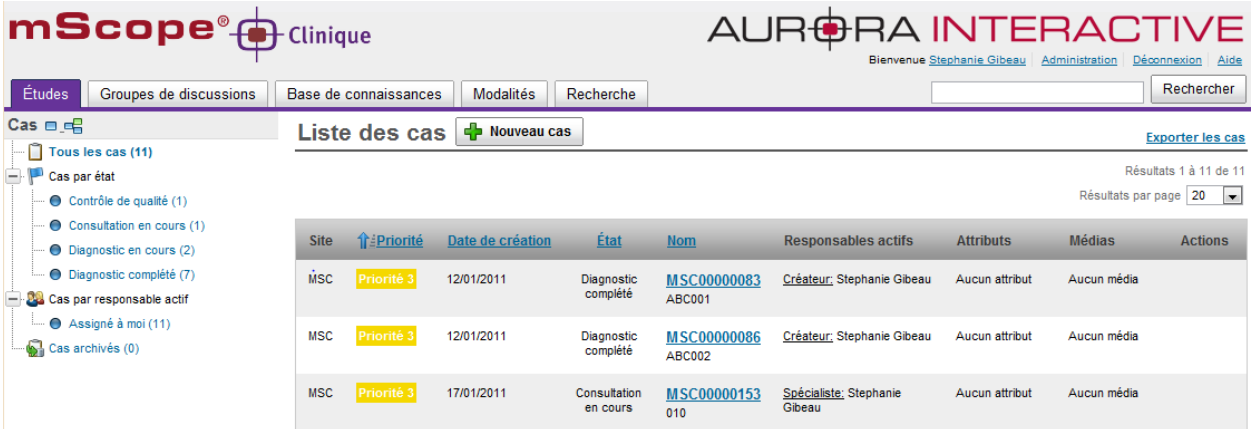

Le portail peut être configuré pour inclure tout ou partie des modules ci-dessous (représentés par des onglets)

- Études
- Groupes de discussions
- Base de connaissance
- Modalités
- Recherche

Merci de vous référer à la section Portail mScope (chapitre 5) pour une description détaillée de ces modules et de leurs fonctionnalités.

### <span id="page-7-0"></span>*2.4 Aperçu du visualiseur universel mScope*

Le visualiseur universel mScope est une application Java qui s'éxécute directement dans le navigateur Web de l'utilisateur lorsque celui-ci clique sur la vignette d'aperçu d'un média présent dans le portail.

Le visualiseur mScope charge intelligemment seulement les données visuelles dont l'utilisateur à besoin, basé spécifiquement sur les régions voisines de l'endroit qu'il visionne à chaque moment. Cela permet d'éviter à l'utilisateur de télécharger tous le média en entier avant de pouvoir travailler avec, et sauve ainsi un temps précieux.

Le visualiseur universel mScope fournit aussi des outils de navigation, de zoom, d'annotation et d'exportation.Le visualiseur universel mScope peut être configuré pour inclure tout ou partie des modules ci-dessous (représentés par des onglets)

- Médias
- Annotations
- Analyse
- **Attributs**
- Couleurs
- Partage de sessions

Merci de vous référer au guide sur visualiseur mScope pour une description détaillée de ces modules et de leurs fonctionnalités.

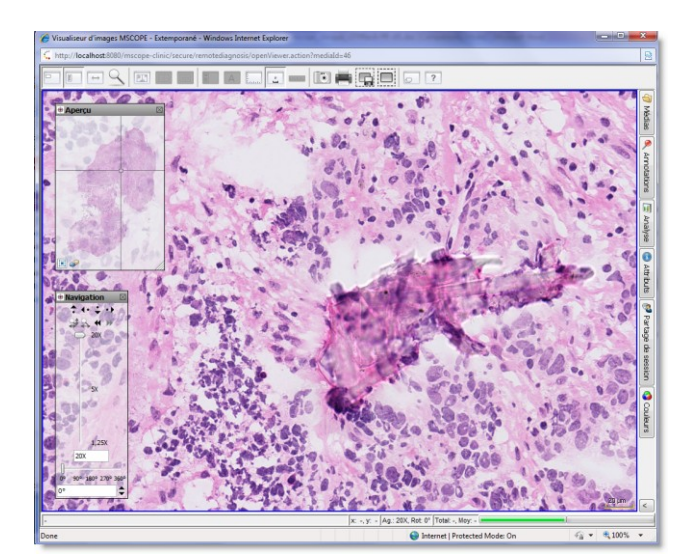

### **3. Foire aux questions mScope**

<span id="page-8-0"></span>Cette section présente les questions les plus fréquemment posées de la part des utilisateurs et des administrateurs de la suite pédagogique mScope.

### <span id="page-8-1"></span>*3.1 Exigences matérielles et logicielles*

Le tableau suivant présente les exigences matérielles et logicielles minimales et optimales de la suite mScope Clinique v3.8 :

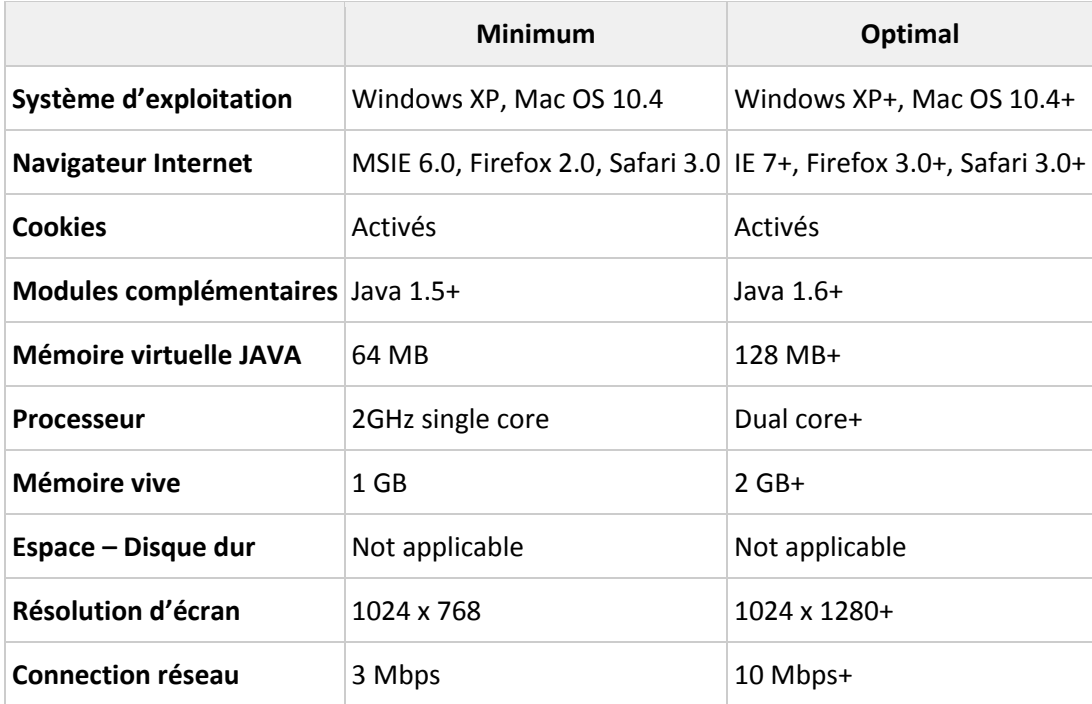

### <span id="page-8-2"></span>*3.2 Configuration linguistique*

L'application mScope Clinique détecte la langue sélectionnée au niveau du navigateur Web de l'utilisateur afin d'afficher la traduction adéquate. Si la langue de l'utilisateur n'est pas disponible dans mScope, l'application sera affichée en anglais.

Voici la liste des langues disponibles dans l'application mScope Clinique v3.7.0 :

- Français
- Anglais
- Espagnol
- Allemand
- Portugais

#### <span id="page-9-0"></span>*3.3 Identification et déconnexion*

L'entrée au portail mScope nécessite l'identification de chaque utilisateur :

- 1. Cliquez sur le lien "Se Connecter" situé en haut à droite de la page du portail mScope afin d'accéder à la page d'identification.
- 2. Entrez votre nom d'utilisateur et votre mot de passe et cliquez sur le bouton "Se connecter"

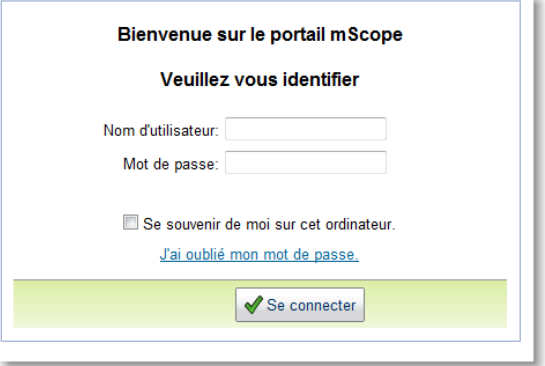

**Astuce :** En cochant « Se souvenir de moi sur cet ordinateur », le mot de passe de l'utilisateur est conservé en mémoire, permettant ainsi l'identification automatique de l'usager à sa visite suivante du portail.

Afin de terminer une session en cours, l'utilisateur doit cliquer sur le lien « Déconnexion » situé en haut à droit de l'écran. L'utilisateur est alors redirigé sur la page de connexion.

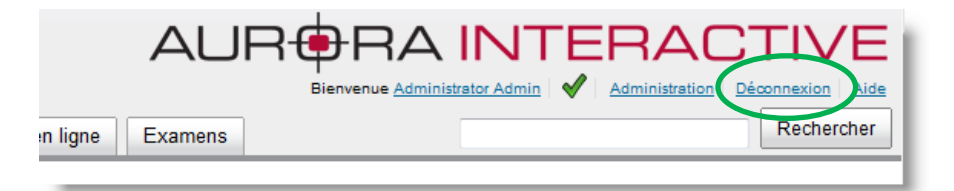

### <span id="page-10-0"></span>*3.4. Mot de passé oublié*

En cas d'oubli de mot de passe, cliquez sur le lien « J'ai oublié mon mot de passe ».

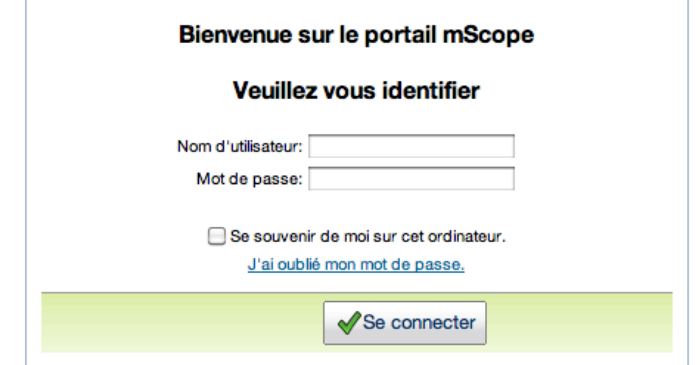

Entrez votre nom d'utilisateur et cliquez « Envoyer » afin de recevoir un nouveau mot de passe à l'adresse courriel associée à votre profil d'utilisateur mScope.

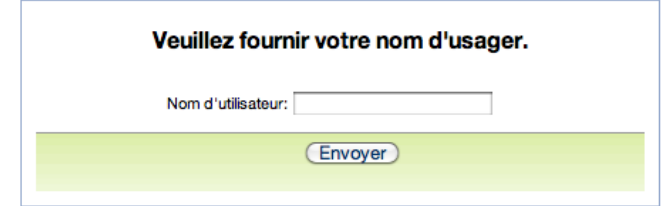

#### <span id="page-10-1"></span>*3.5 Configurations non-supportées*

Lors de la connection d'un utilisateur au portail mScope, une vérification des systèmes est effectuée, permettant de confirmer la présence de l'ensemble des composantes et des logiciels requis à l'exécution de la suite mScope. Si les vérifications sont réussites, l'utilisateur est redirigé à la page d'accueil. Dans le cas contraire, un message d'erreur s'affiche à l'écran.

En cliquant sur le lien « Plus d'information », une page résumant l'ensemble des configurations s'affiche, comparant ainsi les configurations actuelles à celles requises par la suite mScope.

RA INTERA

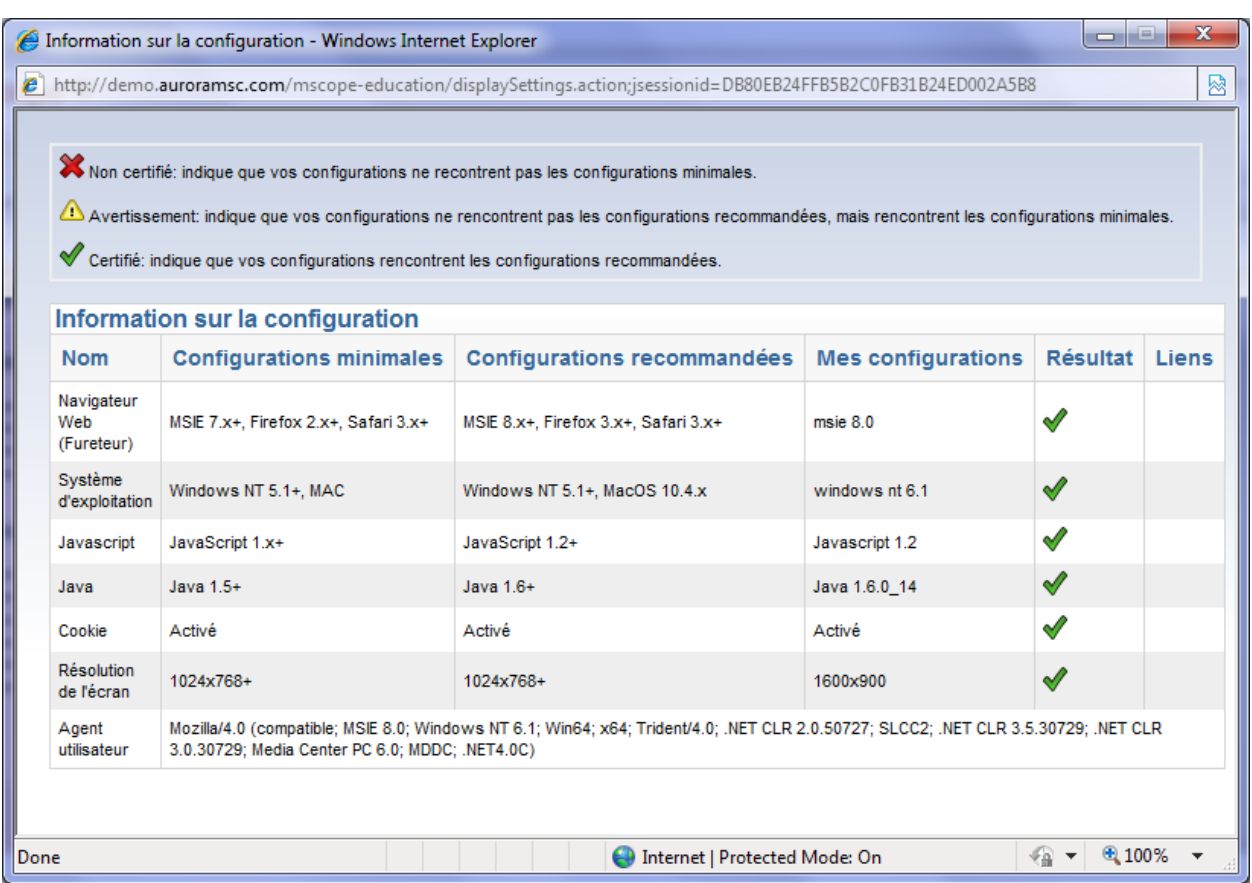

En cliquant sur l'un des « liens » disponibles au niveau du tableau ci-dessus, l'utilisateur est redirigé vers un site web permettant le téléchargement des composantes manquantes. *Note :* Il est possible que votre administrateur réseau ait restreint vos droits quant aux téléchargements. Dans un tel cas, veuillez le contacter afin de pouvoir procéder aux mises à jour requises.

Veuillez noter que l'une des causes les plus communes de « configurations non-supportées » n'étant pas identifiée au niveau du sommaire des configurations est liée au niveau de sécurité du navigateur web. Pour résoudre la situation, réduisez le niveau de sécurité de votre navigateur et rafraîchissez la page d'accueil.

AUR<del>O</del>RA INTERA

### **4. Profil d'utilisateur**

<span id="page-12-0"></span>Accédez à votre profil d'utilisateur à tout moment au sein du portail en cliquant sur votre nom d'utilisateur, affiché au coin supérieur droit de votre navigateur afin de modifier votre mot de passe ou d'accéder à vos configurations.

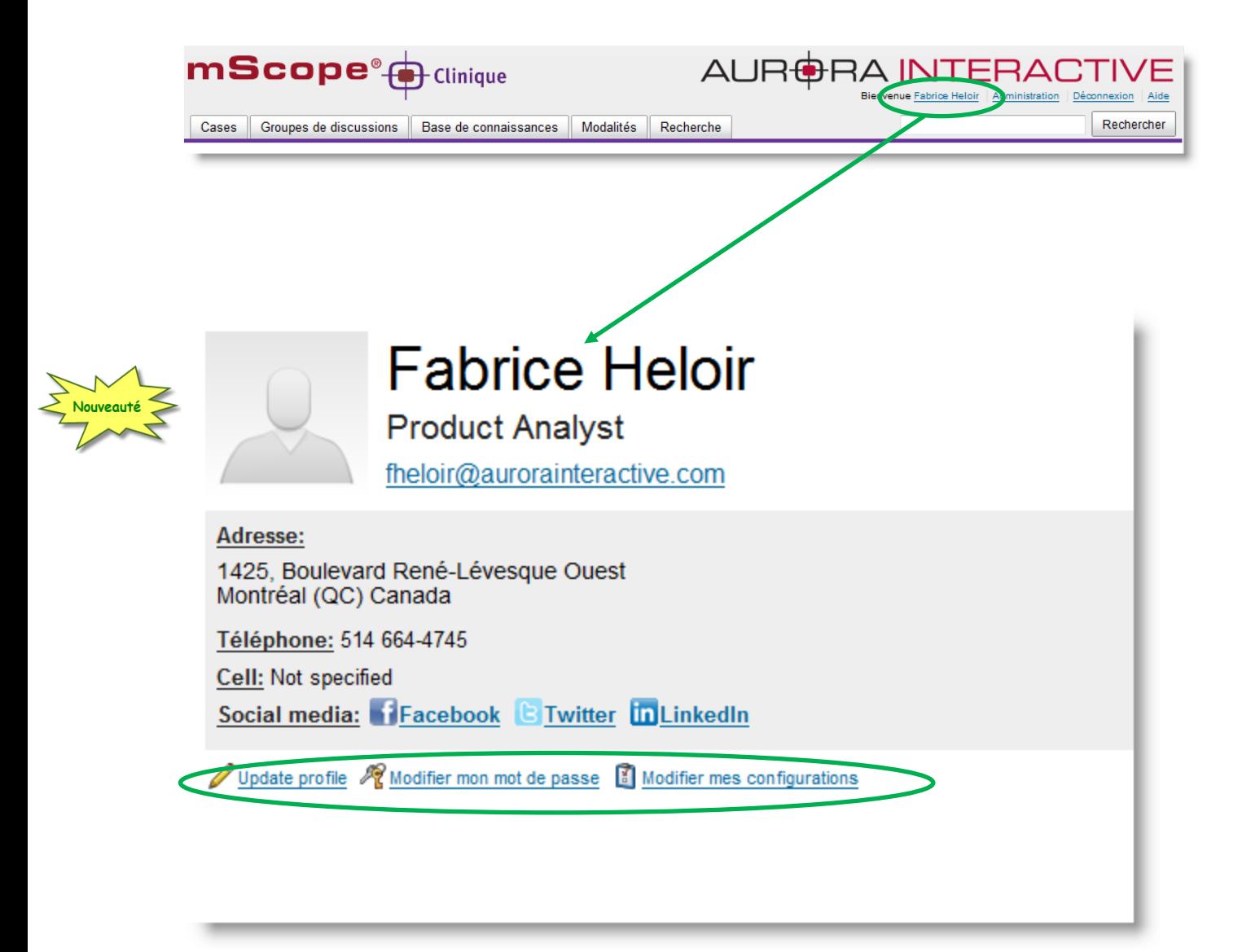

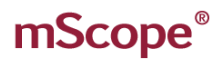

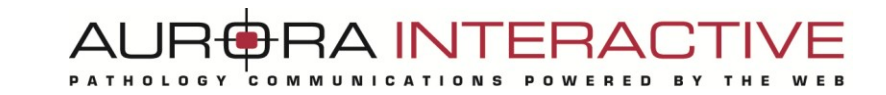

### <span id="page-13-0"></span>**4.1 Modifier son profil d'utilisateur**

Dans cette page vous pouvez modifier vos informations personnelles, vos coordonnées ainsi que vos liens vers les réseaux sociaux.

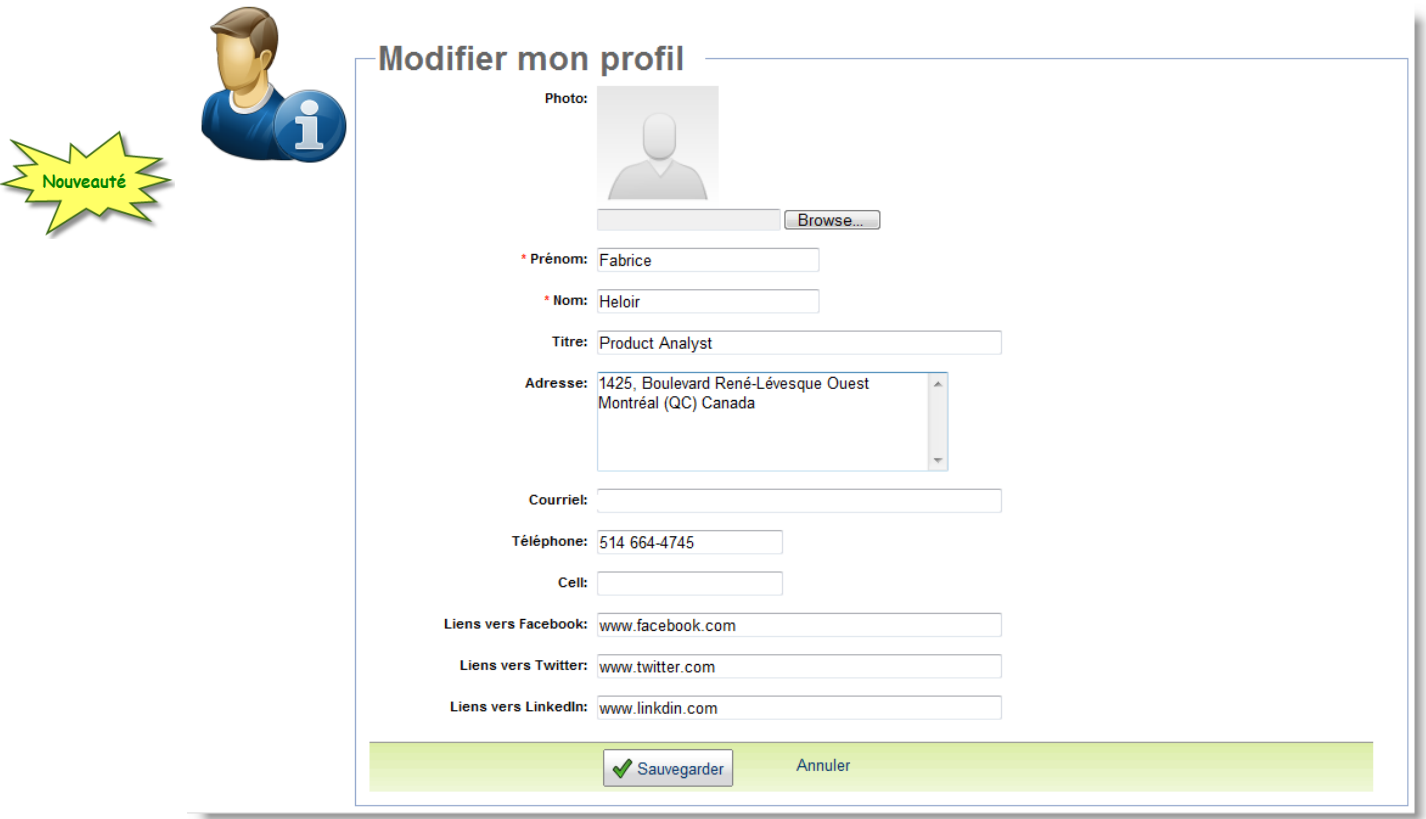

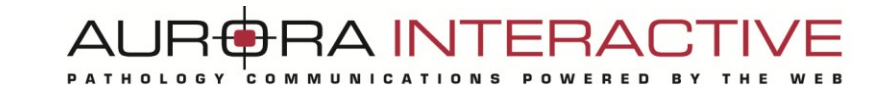

### <span id="page-14-0"></span>**4.2 Modifier son mot de passe**

Pour modifier votre mot de passe, cliquez sur le lien « Modifier votre mot de passe » du menu « Actions » et entrez vos anciens et nouveaux mots de passe avant de cliquer sur « Sauvegarder » :

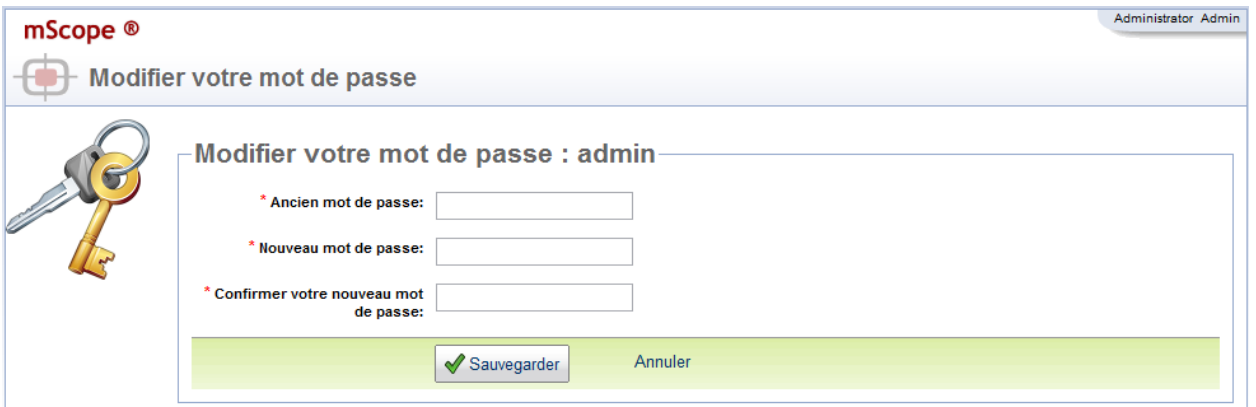

#### $AL$ **RAINTE** =RA **OLOGY** POWERED

### <span id="page-15-0"></span>**4.3 Modifier ses configurations**

Afin de modifier les propriétés du visualiseur, cliquez sur le lien « Modifier mes configurations » du menu « Actions » de votre profil.

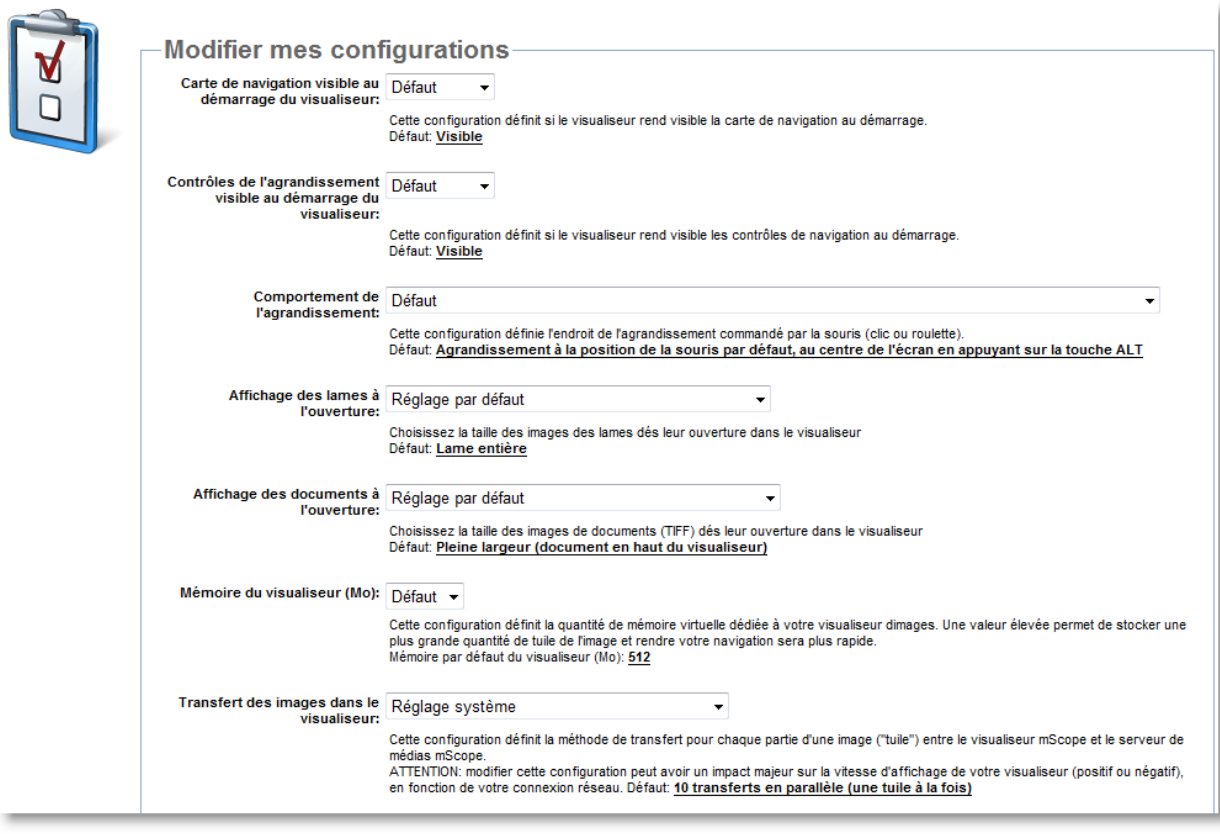

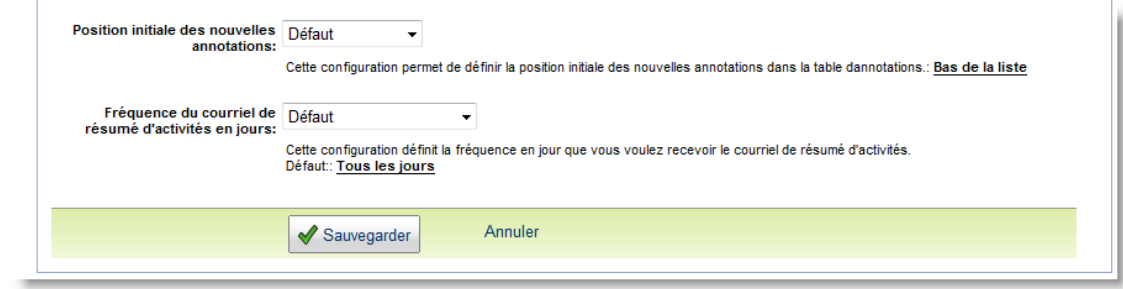

Les aspects suivants du visualiseur peuvent être configurés :

- **Visibilité de la carte de navigation au démarrage du visualiseur :** Initialement visible ou non visible par défaut
- **Visibilité des contrôles de navigation :** Initialement visible ou non visible par défaut

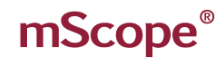

- **Comportement de l'agrandissement :** Agrandissement par défaut au centre de l'écran ou à la position de la souris
- **Affichage des lames à l'ouverture :** pleine largeure, entière ou à un agrandissement particulier
- **Affichage des documents à l'ouverture :** pleine largeure, entier ou à un agrandissement particulier
- **Mémoire du visualiseur (Mo) :** Augmente la performance du visualiseur mScope en fonction de la puissance de votre ordinateur. Le tableau ci-dessous énonce les configurations recommandées en fonction de la mémoire vive de votre ordinateur :

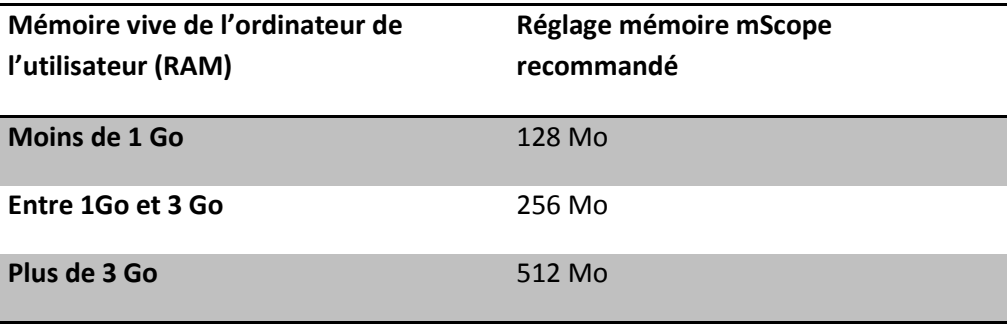

Mise en garde : L'augmentation de la mémoire du visualiseur mScope pourrait entraîner un ralentissement au niveau d'applications concurrentes de votre ordinateur. Dans une telle éventualité, révisez votre sélection à la baisse.

 **Transfert des images dans le visualiseur:** Cette configuration définit la méthode de transfert pour chaque partie d'une image ("tuile") entre le visualiseur mScope et le serveur de médias mScope. ATTENTION: modifier cette configuration peut avoir un impact majeur sur la vitesse d'affichage de votre visualiseur (positif ou négatif), en fonction de votre connexion réseau.

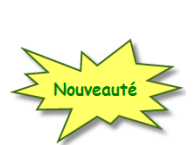

- **Position initiale des nouvelles annotations:** Cette configuration permet de définir la position initiale des nouvelles annotations dans la liste des annotations
- **Fréquence du courriel de résumé d'activités en jours:** Cette configuration définit la fréquence en jour que vous voulez recevoir le courriel de résumé d'activités des Groupes de discussions.

### **5. Portail mScope**

<span id="page-17-0"></span>Le portail mScope est l'espace de travail de base pour les utilisateurs et les administrateurs de l'application mScope Clinique.

L'utilisateur se connecte au portail mScope en utilisant le navigateur Web de son choix (Microsoft Internet Explorer, Apple Safari, Mozilla Firefox).

C'est dans le portail mScope qu'il est possible d'accéder, téléverser, gérer, lier, enrichir et partager du contenu, faire des diagnostics et collaborer sur les études.

Le portail peut être configuré pour inclure tout ou partie des modules ci-dessous

 Études **Opinions**  Groupes de discussions Base de connaissance Modalités Recherche

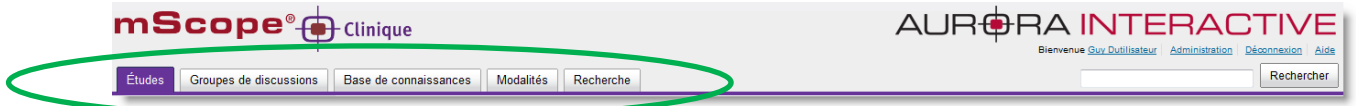

### <span id="page-17-1"></span>*5.1 Entête du portail mScope*

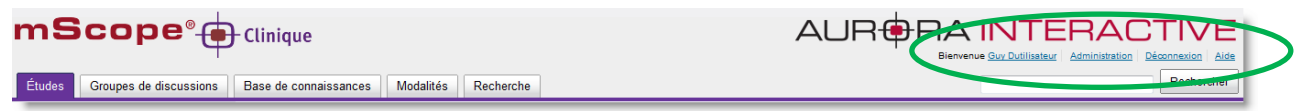

L'entête du portail mScope est visible depuis toutes les pages du portail (en haut de page) et inclus les éléments suivants :

- Profil de l'utilisateur : changer le mot de passe et les configurations
- Accueil : retourner à la page d'accueil du portail
- Administration : Cette fonctionnalité est accessible seulement aux utilisateurs qui ont des privilèges administratifs. Les fonctions disponibles dans ce module sont : gérer les utilisateurs, groupes, serveurs, licences, attributs, configuration, audit, médias et types d'associations.
- Le détail de ces fonctionnalités est décrit dans la section 6 de ce guide.
- Déconnexion : se déconnecter du portail

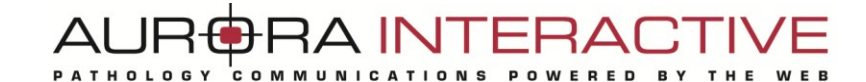

- Recherche : effectuer une recherche par mot clé pour trouver des medias, études, ou projets
- Menu de navigation dans les différents modules : il suffit de cliquer sur un des onglets du menu pour accéder au module choisi. Certains modules peuvent être non-accessible, dépendemment des droits d'accés de chaque utilisateur. Dans ce cas, ils sont affichés en gris et sa page d'accueil n'est pas affichée.

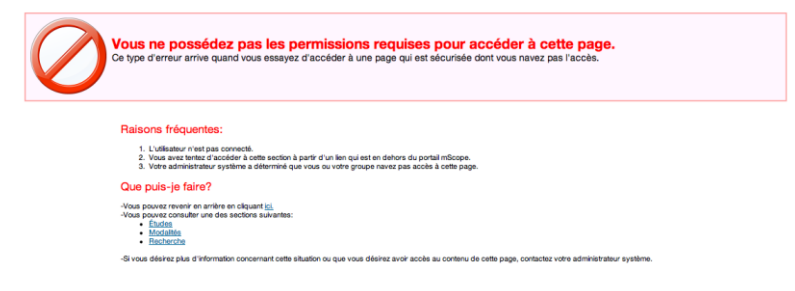

### <span id="page-19-0"></span>*5.2 Études*

L'onglet Études est le premier élément de menu de navigation des modules. C'est aussi la première page du portail et le zone de travail principale. C'est à cet endroit que toutes les études sont regroupées, listées et peuvent être effectuées et révisées (diagnostic primaire, deuxième opinion, extemporané, procédures de laboratoires, …).

 L'arborescence à la gauche de l'écran permet de filtrer la liste des études, par état ou par personne responsable.

L'utilisateur peut voir les cas qui lui sont assignés et les cas assignés aux groupes dont il fait partie.

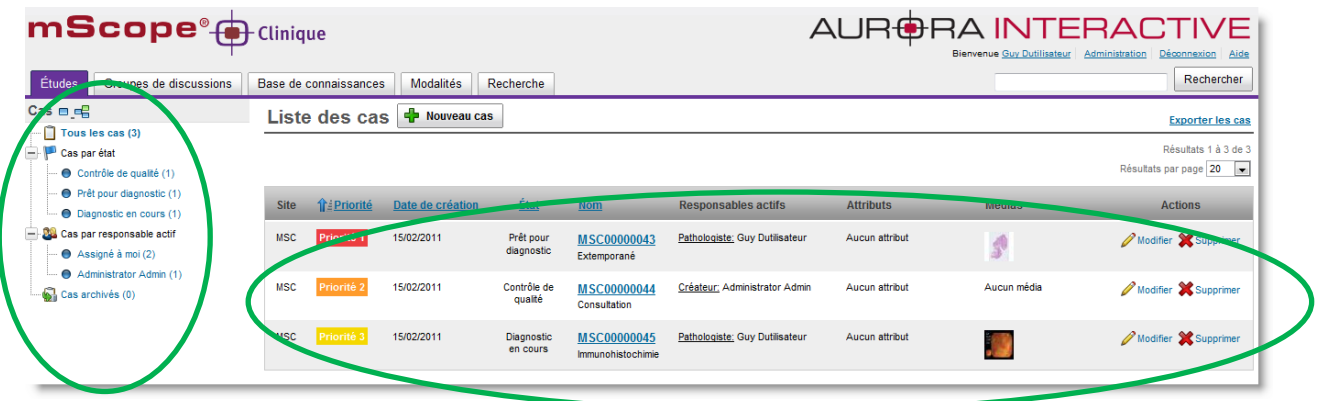

Les études sont des cas de pathologie numérique, regroupés suivant les étapes du flux de travail configuré pour votre établissement (« workflow »), comme par exemple :

- Demande d'opinion : la demande d'opinion est faite
- Diagnostic en cours : le pathologiste est en train de formaliser son diagnostic
- Transcription Terminée : la transcription d'un diagnostic vocal est terminée
- Immunohistochimie acceptée : le technologiste de laboratoire effectue la procédure de laboratoire demandée

**Note importante sur les étapes :** la gestion des processus cliniques (« workflow ») de mScope est basée sur un moteur de gestion des flux de travail configurable pour chaque client. Les états donnés en exemple ci-dessus sont des exemples parmi un groupe beaucoup plus vastes, et peuvent donc différer d'une installation à l'autre, pour servir au mieux la réalité du travail effectué dans votre établissement.

#### <span id="page-20-0"></span>**5.2.1 Liste des études**

Une fois un regroupement sélectionné à gauche, une liste de cas s'affiche et chaque étude est décrite par:

- Niveau de priorité
- Date de création
- État
- Nom
- Groupe de pathologistes
- Pathologiste
- Attributs
- Médias
- Actions

La liste peut être triée en cliquant sur le titre des colonnes qui sont sous-lignées

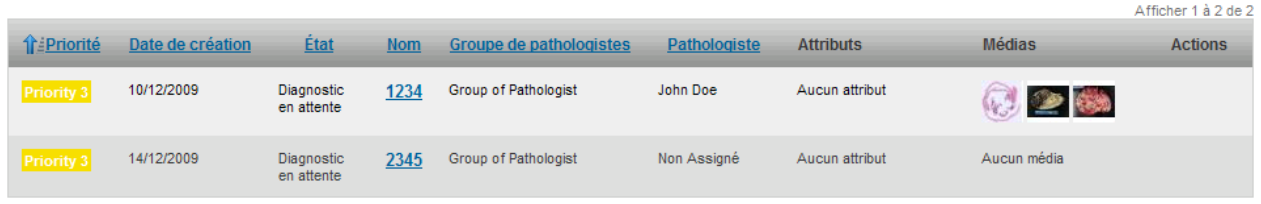

### <span id="page-20-1"></span>*5.3 Base de connaissances*

La base de connaissance est l'endroit où sont regroupés les cas spéciaux ou rares pour références ultérieures.

Les études terminées peuvent être copiées au sein de la base de connaissances. Les cas de la base de connaissance sont alors anonymisés (suppression des infos patients et des pièces jointes au cas clinique source).

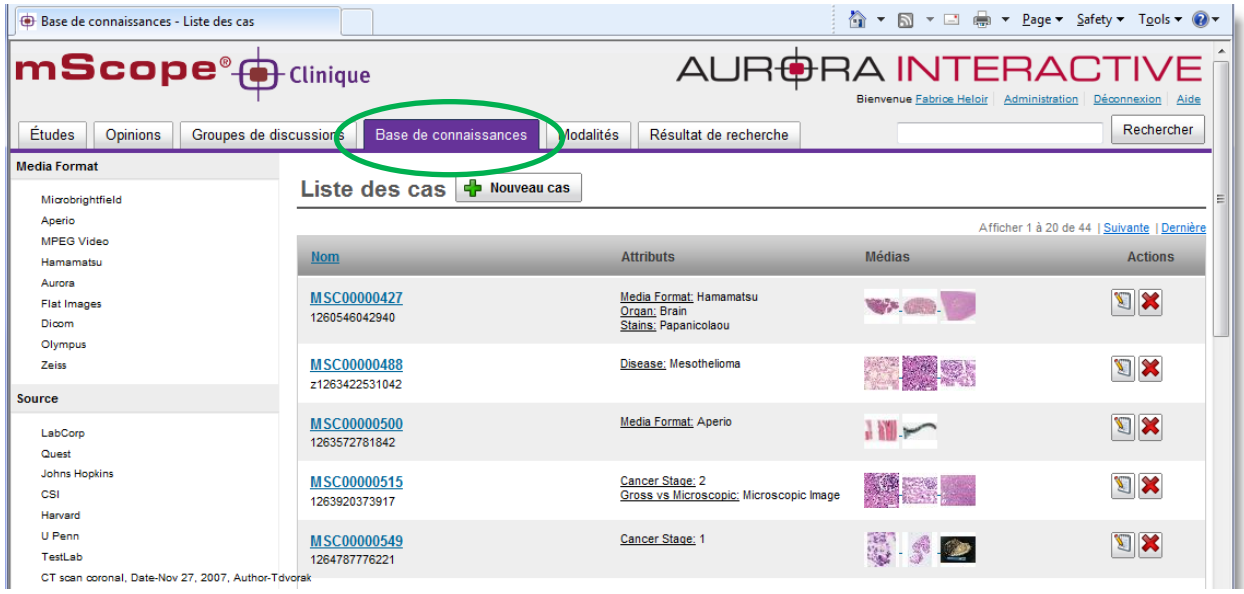

Suite à la copie, l'étude clinique « source » reste intacte, dans son état courant.

**A INTERA** 

### <span id="page-21-0"></span>*5.4 Modalités*

L'onglet « Modalités » accueille les médias acquis automatiquement par le service de détenction de mScope. Ces médias peuvent provenir, par exemple d'un(e) :

Caméra vidéo

• Station de macroscopie

Numériseur de lame

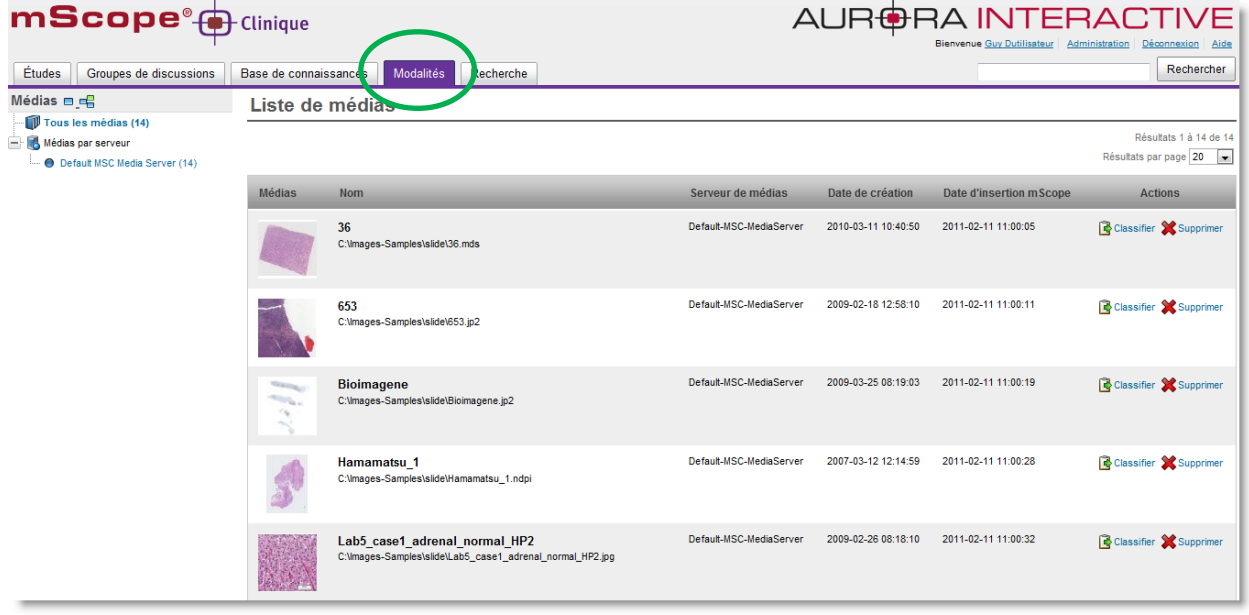

#### <span id="page-21-1"></span>**5.4.1. Serveurs de médias**

Un serveur de medias mScope peut être configuré pour détecter automatiquement la production de nouveaux médias dans de multiples répertoires d'acquisition ou encore au niveau de multiples appareils.

Il est également possible, en fonction des configurations offertes, d'automatiser l'association cas/médias. Cette association est basée sur la présence d'un identifiant unique (ex. : code barres, numéro d'accession en provenance de l'intégration avec un SIL.)

La liste de médias est ordonnée de façon chronologique (du plus ancien au plus récent) et peut être ordonnée par serveur de médias, si plus d'un serveur a été configuré.

#### <span id="page-21-2"></span>**5.4.2. Liste des médias**

La liste des médias affiche tous les médias créés par une modalité (appareil), lorsque ce média n'a pas pu être associé directement à un cas.

Les médias orphelins peuvent être associés manuellement à un cas.

#### <span id="page-22-0"></span>**5.4.3. Classification des médias**

La classification des médias est une fonctionnalité qui permet d'associer manuellement un média à un cas, lorsque cela n'a pas pu être fait automatiquement.

Cliquez sur "Classifier" sous la colonne « Action », puis:

- sélectionnez la destination (études ou base de connaissances)
- sélectionnez le cas désiré partir de la liste de cas affichée à l'écran ou créez un nouveau cas en cliquant « Céer le cas et ajouter le média ».

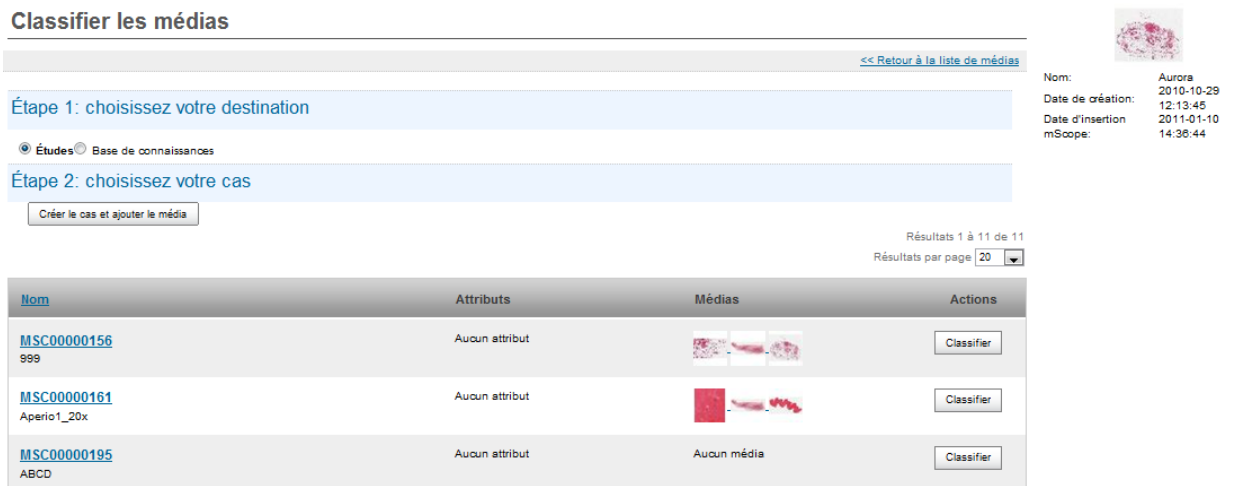

### <span id="page-22-1"></span>*5.5 Recherche*

L'onglet « Recherche » permet d'effectuer des recherches par mots clés. Il est possible de préciser un ou plusieurs mots, parties de mots, et d'ensuite lancer la recherche. Les résultats retournés consisteront en la liste des cas contiennant le texte saisi dans la recherche.

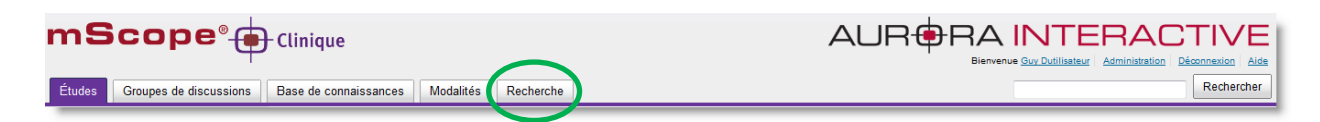

Les champs suivants sont utilisés par le moteur de recherche de mScope.

- Nom du cas
- Diagnostic
- Informations clinique
- Nom du patient
- Identifiant du patient
- Valeurs des attributs
- Stations de macrosopie
- Caméra vidéo
- Numériseur de lames

L'efficacité d'une recherche peut être améliorée par l'utilisation des caractères "?" et "\*".

#### *Exemple :*

La saisi de "acc\*" dans le champ de recherche entraînera le retour des résultats acc1 et acc123 par l'engin de recherche.

Il est également possible de combiner la recherche avec des opérateurs logiques : AND pour « et », OR pour « ou » et NOT pour « exclure ».

#### *Exemple :*

Pour la recherche d'un cas d'extemporané, sur de la peau mais pas pour un adulte, la requête serait la suivante : extemporané AND peau NOT adulte

Une aide à la recherche est disponible à la droite de la page de recherche, présentant des exemples et leur description.

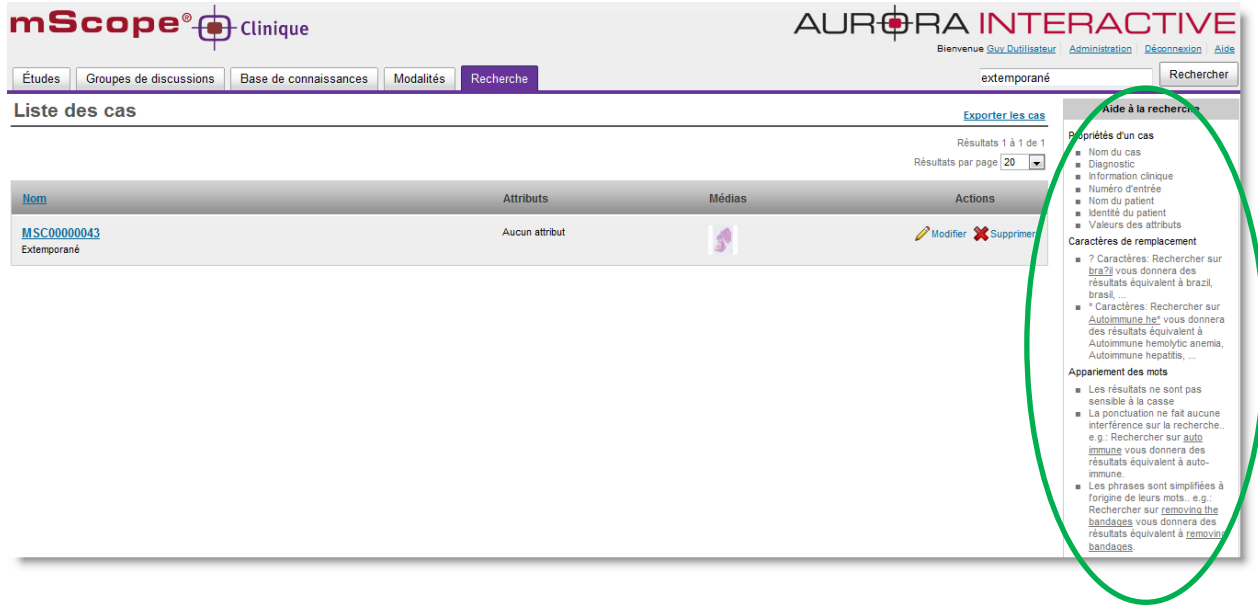

### <span id="page-24-0"></span>*5.6 Structure du cas*

La structure d'un cas comporte trois sections :

- Arborescence à la gauche : Navigation vers les listes de cas
- Encadré supérieur Zone flux de travail : Tableau de bord du cas indiquant :
	- o L'état d'avancement : par exemple en attente ou en cours
	- o Liens vers les prochaines étapes du flux de travail
	- o Responsable actif du cas : Qui travaille présentement sur le cas?
	- o Autres intervenants : Qui a préalablement contribué au cas?
- à droite, en dessous de la zone « flux de travail », c'est le détail des informations sur le cas
	- o Information patient
	- o Médias
	- o Référence
	- o Diagnostic

<u> The Communication</u>

- o Opinion (si requis)
- o Pièce jointes
- o Journal des transitions (qui a fait quoi, et quand)
- o Commentaires

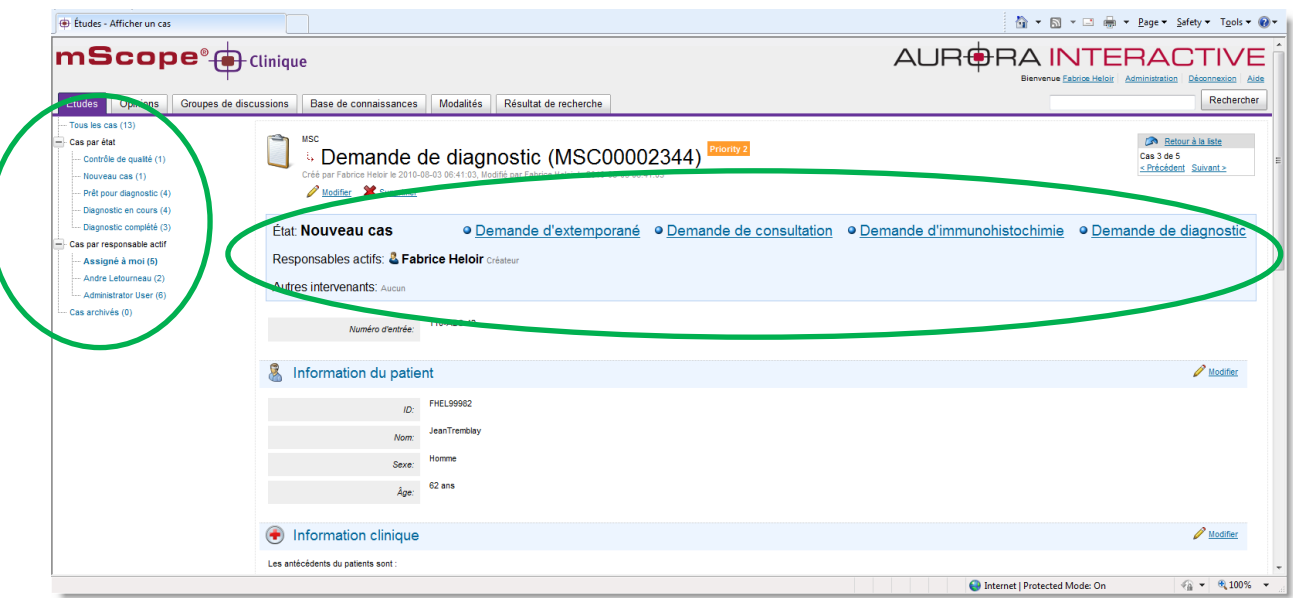

### <span id="page-25-0"></span>**5.6.1 Actions de transitions ("workflow")**

Les actions de transition permettent de contrôler ce qui peut être réalisé à l'intérieur d'un cas.

Chaque action peut être configurée pour chaque étape du flux de travail ("workflow"), afin de permettre seulement les actions pertinentes à chaque étape, en fonction des rôles de chaque utilisateur.

Le moteur de configuration des flux de travail mScope vous permet de définir les étapes et transitions qui correspondent le mieux à votre façon de travailler.

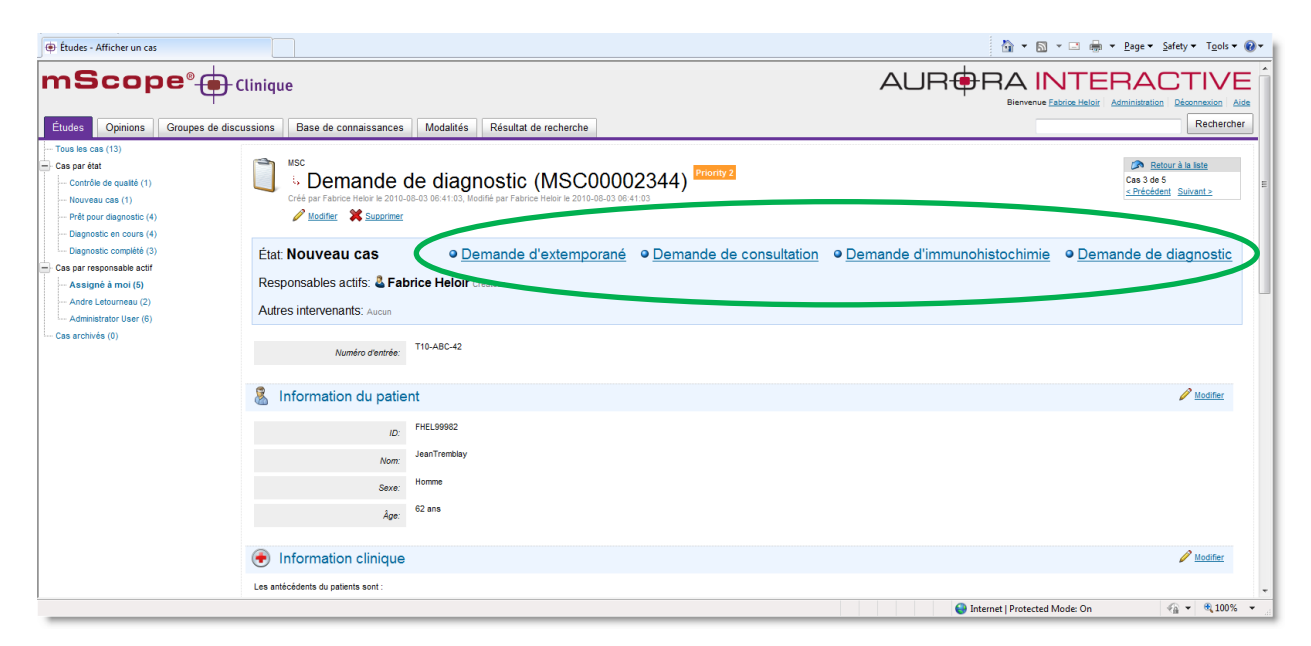

Voici un exemple d'étapes de flux de travail :

- Prêt pour diagnostic : le cas est prêt à être assigné à un pathologiste
- Cas incomplet : Plus d'informations sont requises avant qu'un diagnostic puisse commencer
- Commencer le diagnostic : un pathologiste a accepté de réaliser le diagnostic de ce cas
- Arrêter le diagnostic : le pathologiste n'est plus capable de travailler sur ce cas
- Demander une opinion : le pathologiste demande la consultation par une autre pathologiste
- Annuler la demande d'opinion : le pathologiste demandeur annule la demande d'opinion
- Prêt pour opinion : le cas est prêt pour le pathologiste qui va travailler à donner son opinion
- Commencer l'opinion : le pathologiste receveur a accepté de donner son opinion sur le cas
- Valider le diagnostic : cette transition général automatiquement un rapport au format PDF

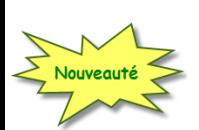

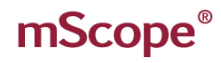

#### <span id="page-26-0"></span>**5.6.2 Opérations**

Les opérations affichées dépendent de l'état/étapes du cas (position dans le flux de travail) Exemple d'opération : Ajouter un média, écrire un diagnostic, éditer une opinion

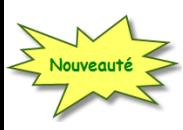

Lors de la création d'un cas, vous pouvez choisir quel gabarit d'attributs s'y rattache. Ces gabarits peuvent être définis et ajustés par votre administrateur du système, pour chaque section du cas (info patients, infos cliniques, diagnostic, …)

#### **5.6.2.1 Modifier**

En choisissant cette opération, l'utilisateur peut alors modifier la zone 'informations sur le cas". Lorsque le cas est modifié en mode "Opinion", une section supplémentaire réservée pour le type "opinion" est rendue disponible.

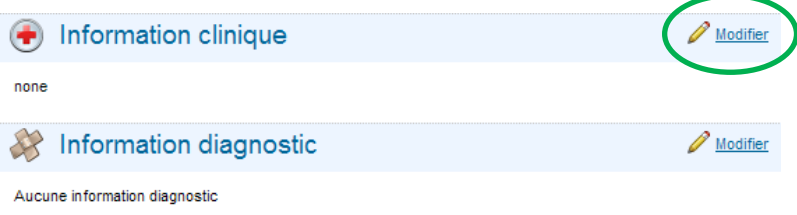

#### **5.6.2.2 Assigner**

Cette opération permet d'assigner le groupe et le pathologiste responsable pour ce cas. Elle apparait automatiquement entre certaines étapes du flux de travail, lors d'une demande d'opinion par exemple.

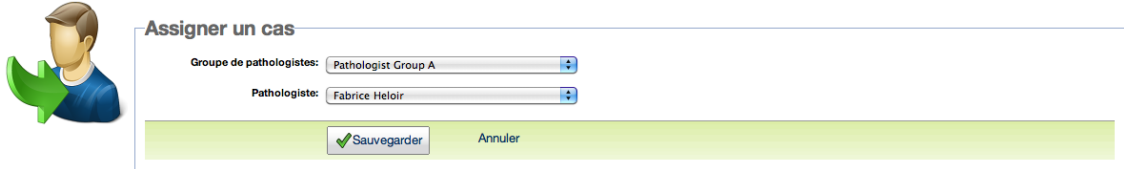

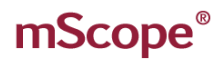

#### **5.6.2.3 Ajouter un spécialiste**

Cette page vous permet d'ajouter un specialiste afin qu'il puisse consulter un cas. Elle apparait automatiquement entre certaines étapes du flux de travail.

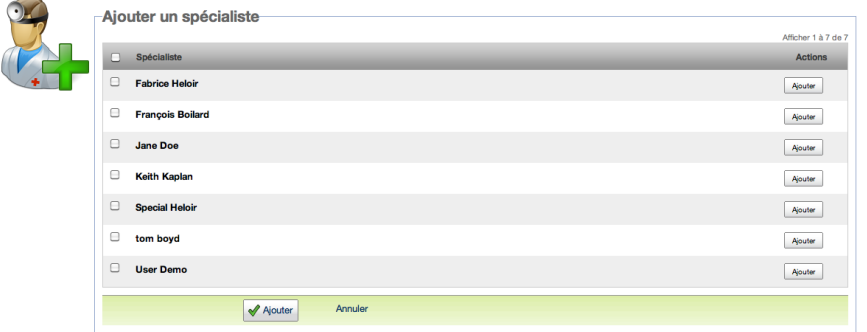

#### **5.6.2.4 Ajouter un média existant**

Ajouter des médias dans le cas. Attention, vous ne pouvez ajouter que des médias dont vous avez les permissions d'accès.

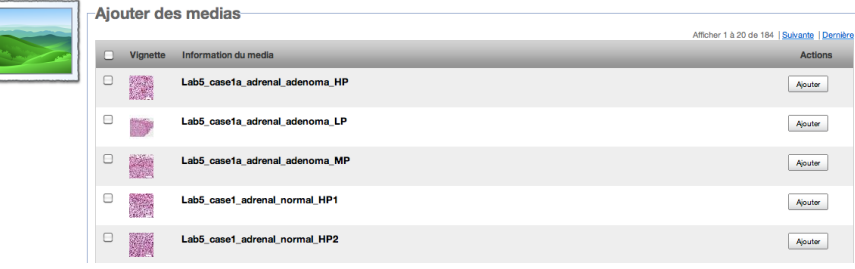

#### **5.6.2.5 Téléverser un nouveau média**

Cette opération permet à l'utilisateur de copier des medias à partir de son ordinateur vers le serveur de medias mScope. En cliquant sur « Téléverser un nouveau média », une nouvelle fenêtre s'ouvre.

#### **Cette fenêtre est séparée en trois zone/étapes :**

- Étape 1 : L'explorateur de fichier sur votre ordinateur local (à gauche)
- Étape 2 : La liste des images à transférer vers le serveur mScope (à droite)
- Étape 3 : La liste des images en cours de transfert, leur statut de téléversement (en bas)

Si un téléversement devait être interrompu à la suite d'une coupure réseau ou d'un arrêt de votre ordinateur, le téléversement pourra être repris à partir de l'endroit de la coupure

Plusieurs téléversements peuvent également être lancés en simultané, ils seront mis dans la file d'attente et seront traités automatiquement les uns après les autres.

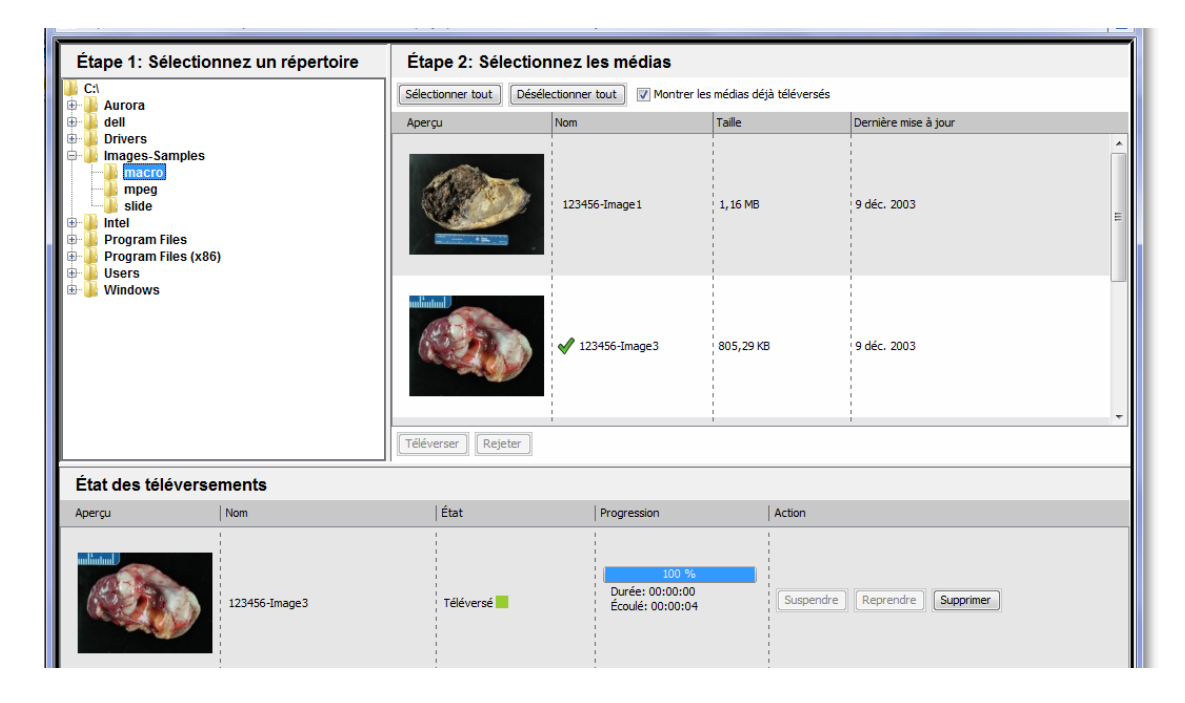

#### **5.6.2.6 Supprimer tous les médias**

La suppression de tous les médias associés à un cas s'effectue en cliquant sur le lien « Supprimer tous les médias ». Une fenêtre d'alerte s'affiche alors et la suppression doit être confirmée en cliquant « Oui ».

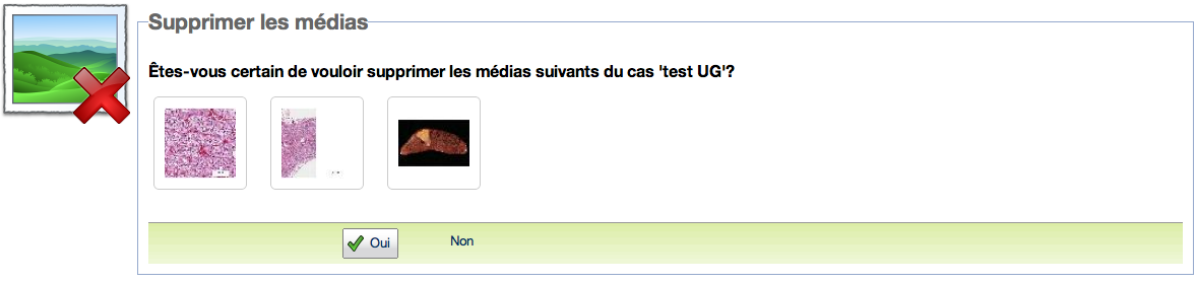

#### **5.6.2.7 Ajouter une pièce jointe**

Grâce à cette opération l'utilisateur peut attacher tous types de fichiers externes : document Word, PDF ou PowerPoint par exemple.

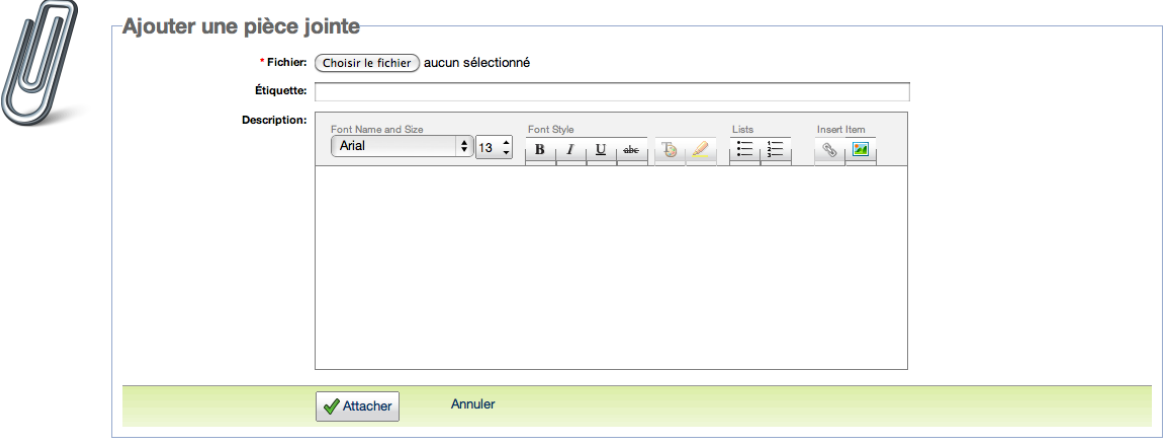

#### **5.6.2.8 Enregister une piste audio**

Grâce à cette action l'utilisateur peut enregistrer un diagnostic, un commentaire ou une opinion, par exemple. Un fichier audio est ensuite attaché directement au cas sous l'onglet « Pièces jointes ».

Selon la configuration du flux de travail d'un établissement, le cas peut par la suite être assigné au secrétariat médical pour une transcription.

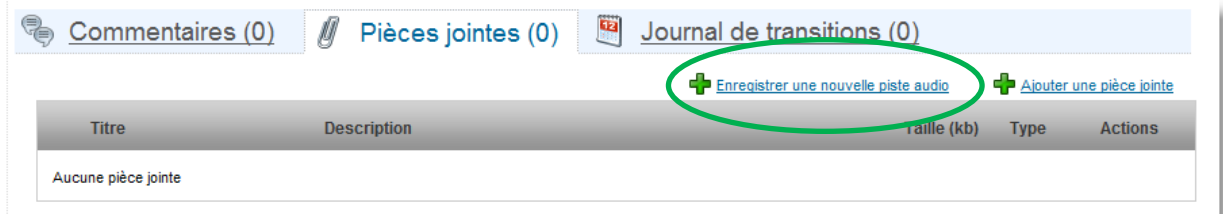

Le fichier peut ensuite être lu directement depuis mScope.

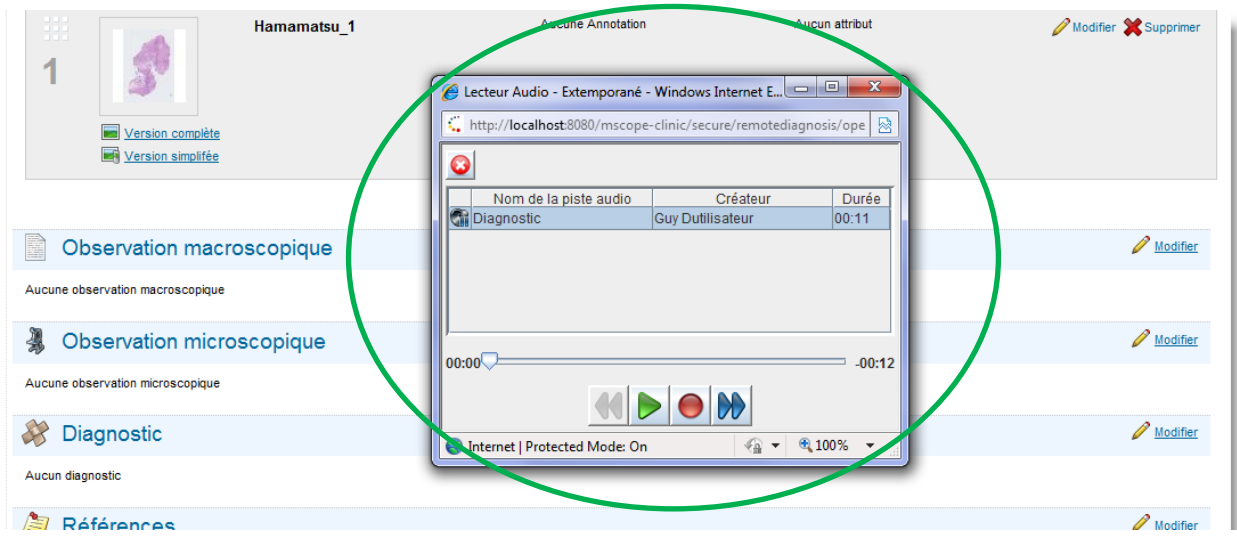

#### **5.6.2.9 Ajouter un commentaire**

Cette opération vous permet d'ajouter un nouveau commentaire (lien « Ajouter un commentaire » ou de répondre à un commentaire existant (lien « Répondre » au niveau du commentaire).

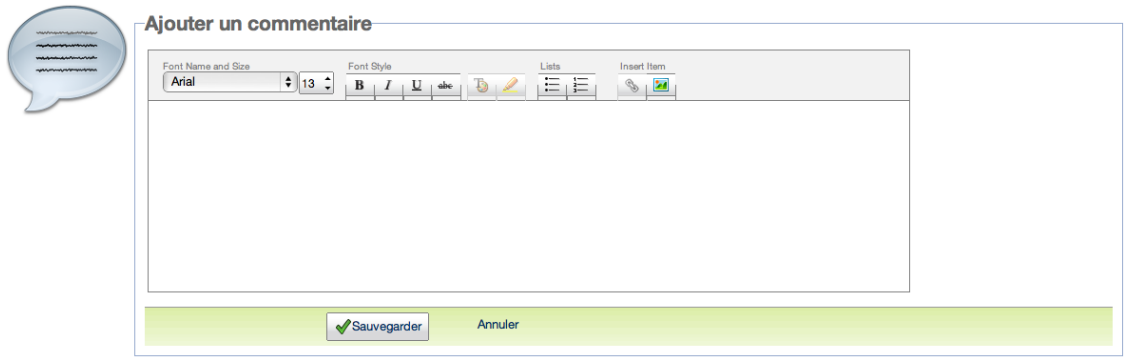

#### **5.6.2.10 Modifier la valeur d'un attribut**

Il existe trois types d'attributs : champ texte libre, liste de valeurs, arbre de valeurs. La valeur sélectionnée peut être mise à jour en cliquant sur « Modifier » puis en entrant une nouvelle valeur manuellement ou encore par la sélection d'une valeur prédéfinie.

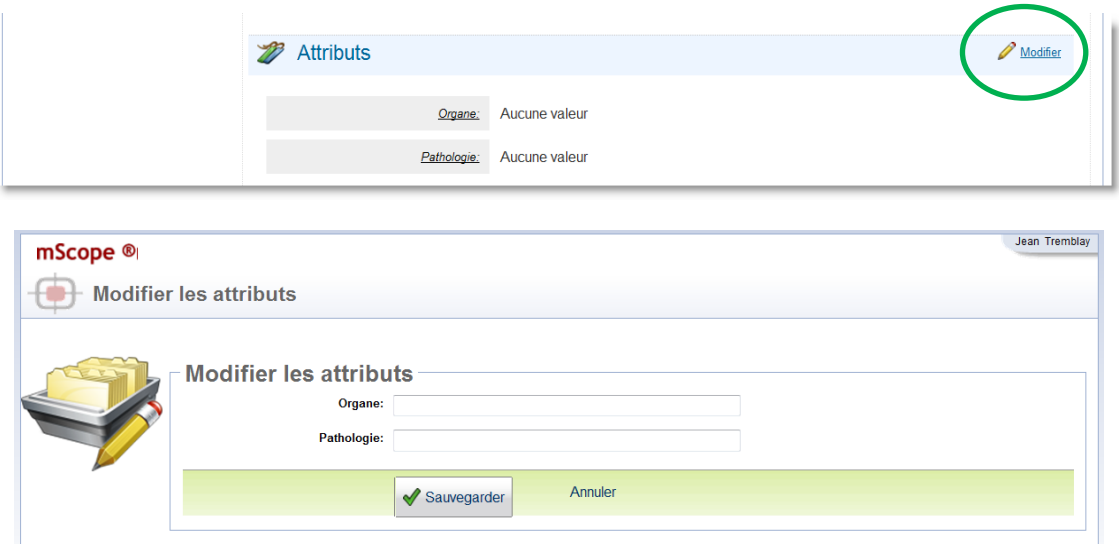

#### **5.6.2.11 Archiver**

Un cas pour lequel l'état est défini à «Diagnostic complété » apparait toujours au niveau de la liste de travail d'un usager. Pour éviter un embourbement inutile de cette liste de travail, il est recommandé d'archiver les cas complétés en cliquant sur le lien « Archiver » disponible à même le cas.

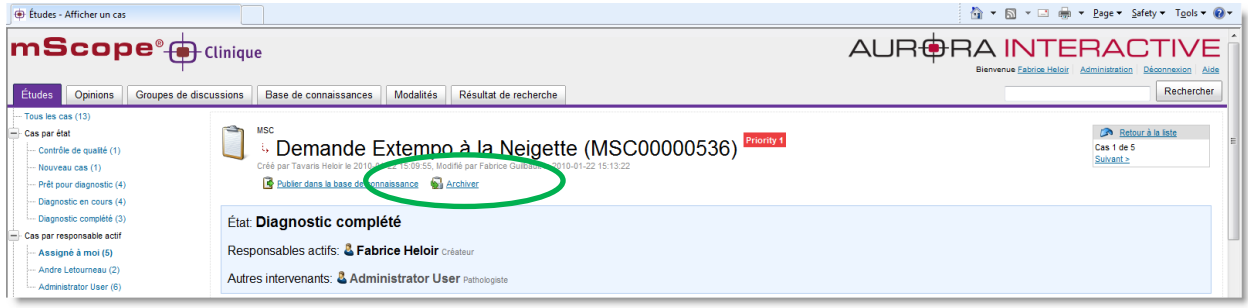

#### **5.6.2.12 Publier dans la base de connaissance**

Cette opération permet de créer une copie anonymisée (retrait des informations patients) du cas dans la base de connaissances.

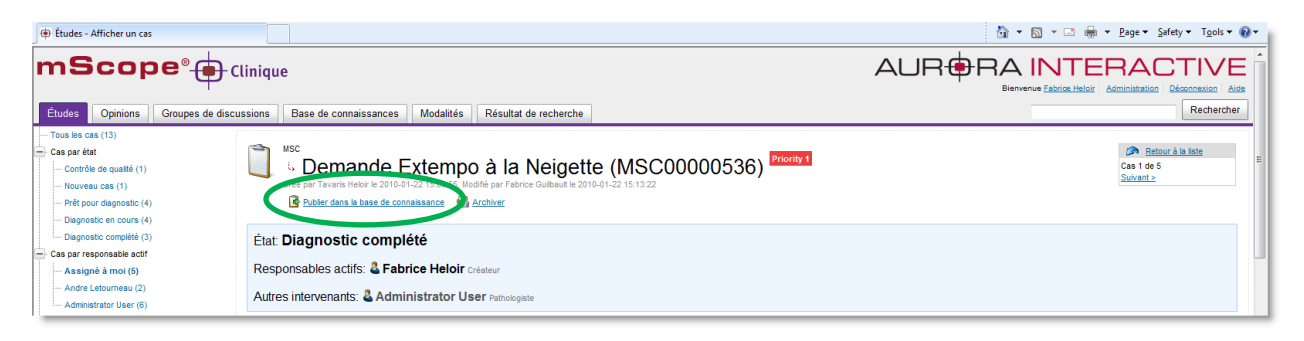

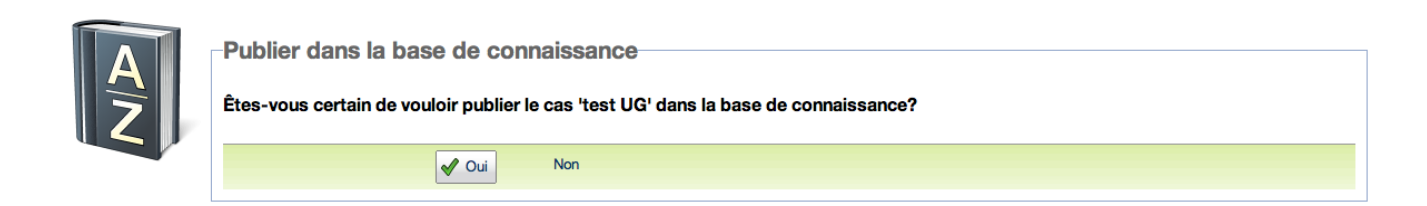

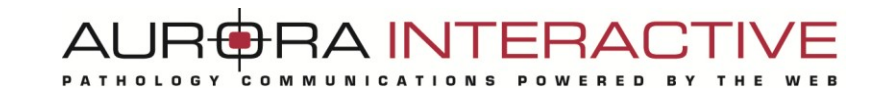

#### **5.6.2.13 Copier dans un groupe de discussion**

Cette opération permet de créer une copie d'un cas clinique dans un groupe de discussion.Le cas Nouveauté clinique original n'est pas modifié, et les deux cas sont reliés ensemble par un commentaire automatique en bas de page.

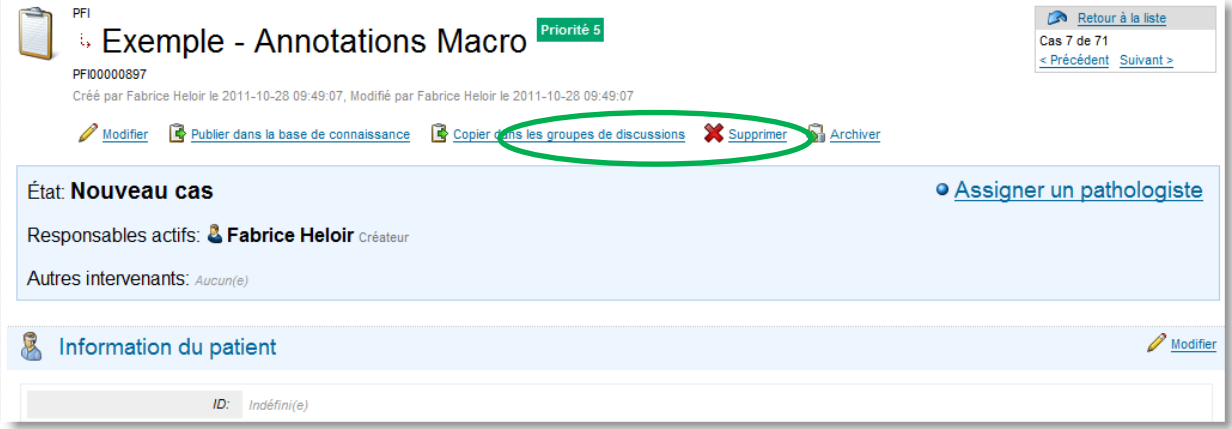

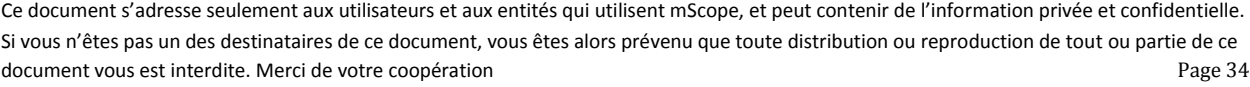

### <span id="page-34-0"></span>**6. Groupes des discussions**

Le module de groupes de discussions permet aux utilisateurs identifiés d'échanger des commentaires sur des cas précis.

### <span id="page-34-1"></span>**6.1 Consulter un groupe de discussions**

Une fois au niveau de l'onglet « Groupes de discussions », les groupes de discussions dont un usager est membre sont affichés. Cliquer au niveau du titre d'un groupe permet d'accéder aux cas concernés.

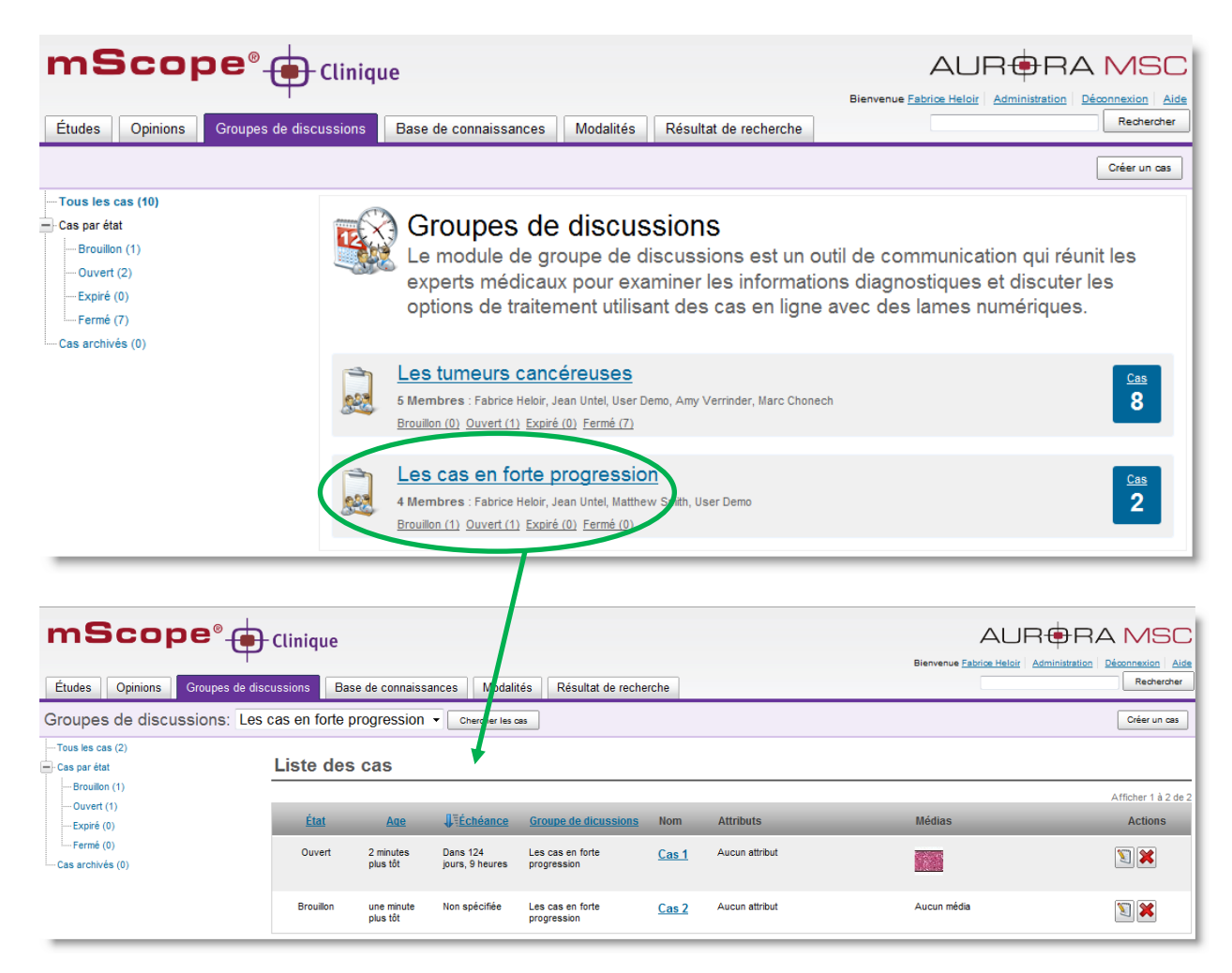

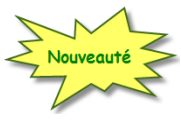

Lorsque vous êtes membres d'un groupe de discussion, vous pouvez recevoir un courriel automatique qui vous tient au couranr des activités dans ce groupe (ajout de cas et ajout de commentaires). Pour définir la fréquence de ce courriel (journalier, hebdomadaire, mensuel), veuillez accèder à vos configurations d'utilisateur en cliquant sur votre nom, en haut à droite de la page mScope.

Depuis la page initiale de l'onglet, à Gauche, une liste vous permet d'afficher les cas en fonction de leur statut, simplement en cliquant sur le statut de votre choix.

AUR<del>O</del>RA INTERA

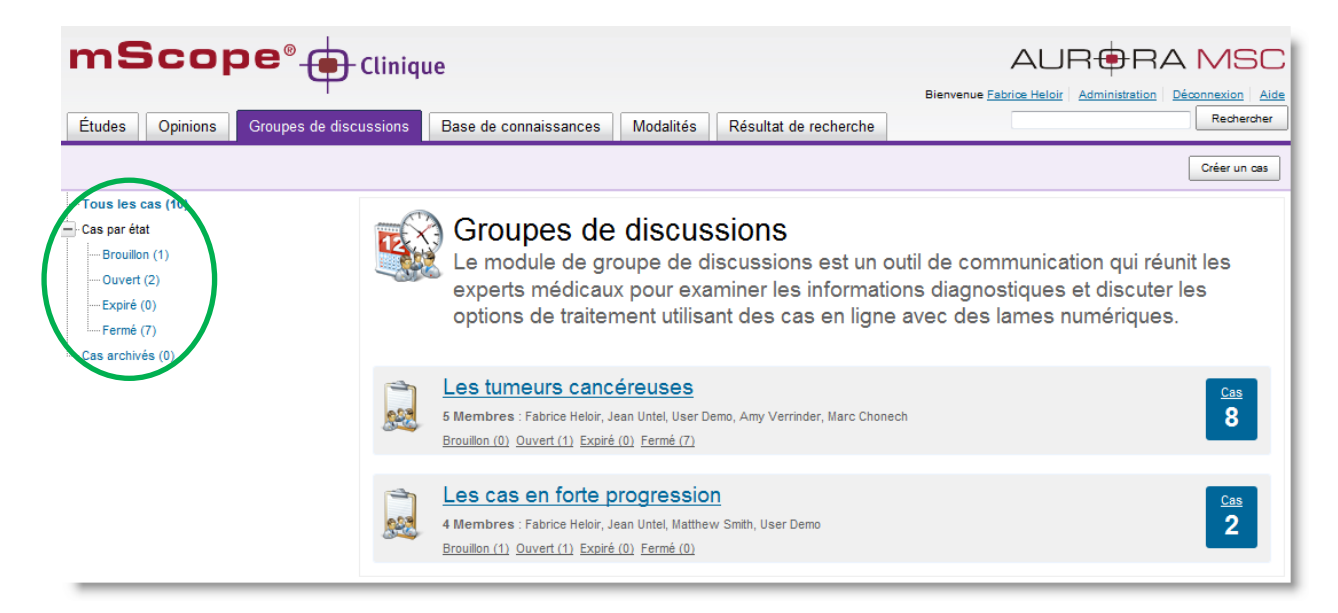

Une fois dans un cas ou une liste de cas, le menu déroulant ci-dessous vous permet d'accéder aux autres cas sans repasser par la page initiale des groupes de discussions.

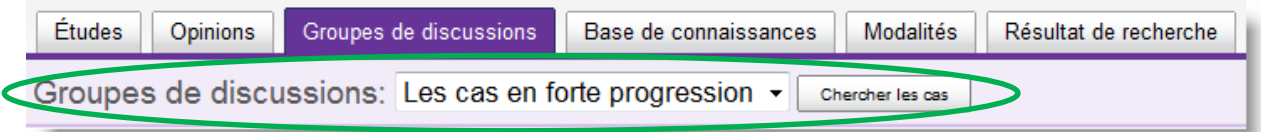

### <span id="page-35-0"></span>**6.2 Participer à un groupe de discussions**

### <span id="page-35-1"></span>**6.2.1 Ajouter un commentaire**

Cliquer sur « ajouter un commentaire » permet de participer à la discussion en ajoutant un commentaire au niveau d'un cas.

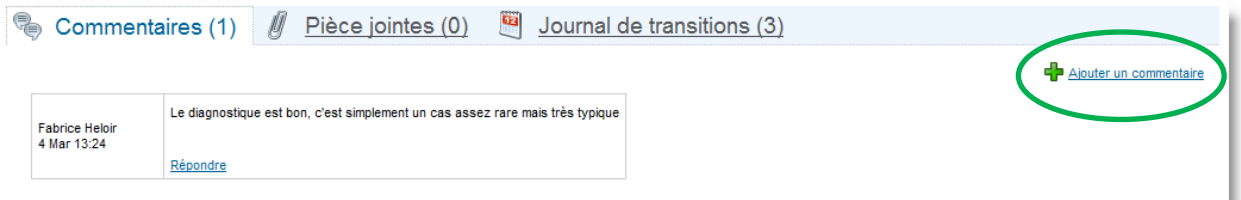

# AUR<del>O</del>RA INTERA

### <span id="page-36-0"></span>**6.2.2 Ajouter un cas**

Pour ajouter un cas à une discussion, cliquez sur « créer un cas ».

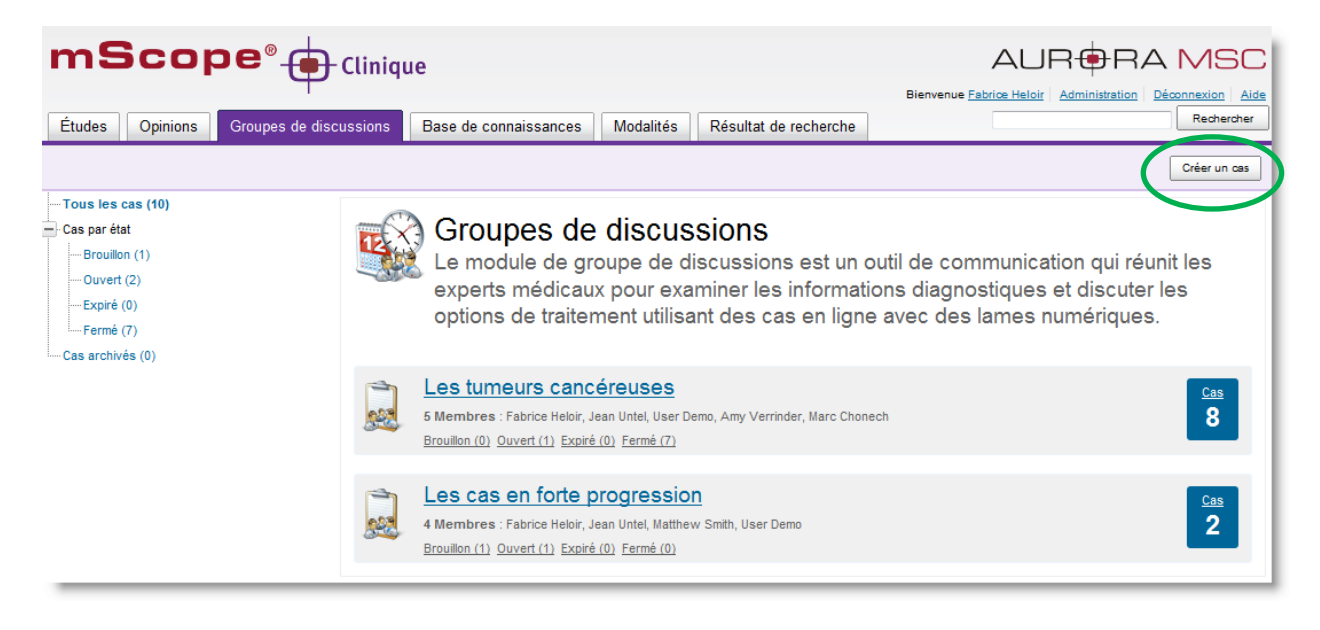

Le formulaire de création apparait ensuite. Remplissez les informations et cliquez sur « Sauvegarder »

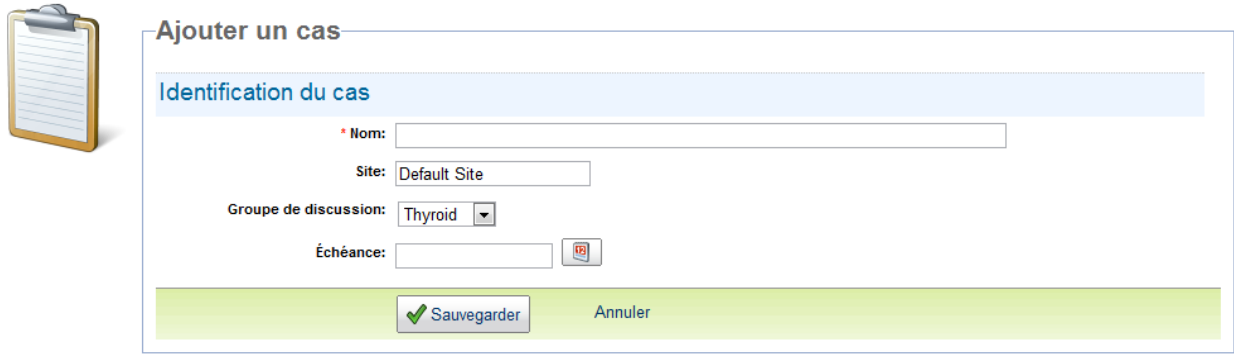

<span id="page-36-1"></span>Les informations supplémentaires peuvent ensuite être ajoutées/modifiées.

### **6.3 Créer un groupe de discussions**

Les groupes de discussion doivent être créés par les usagers ayant des privilèges d'administrateur.

Merci de consulter le Guide d'utilisateurs mScope Administration pour plus de détails.

Ce document s'adresse seulement aux utilisateurs et aux entités qui utilisent mScope, et peut contenir de l'information privée et confidentielle. Si vous n'êtes pas un des destinataires de ce document, vous êtes alors prévenu que toute distribution ou reproduction de tout ou partie de ce document vous est interdite. Merci de votre coopération Page 37